# $\frac{d\ln\ln}{d}$

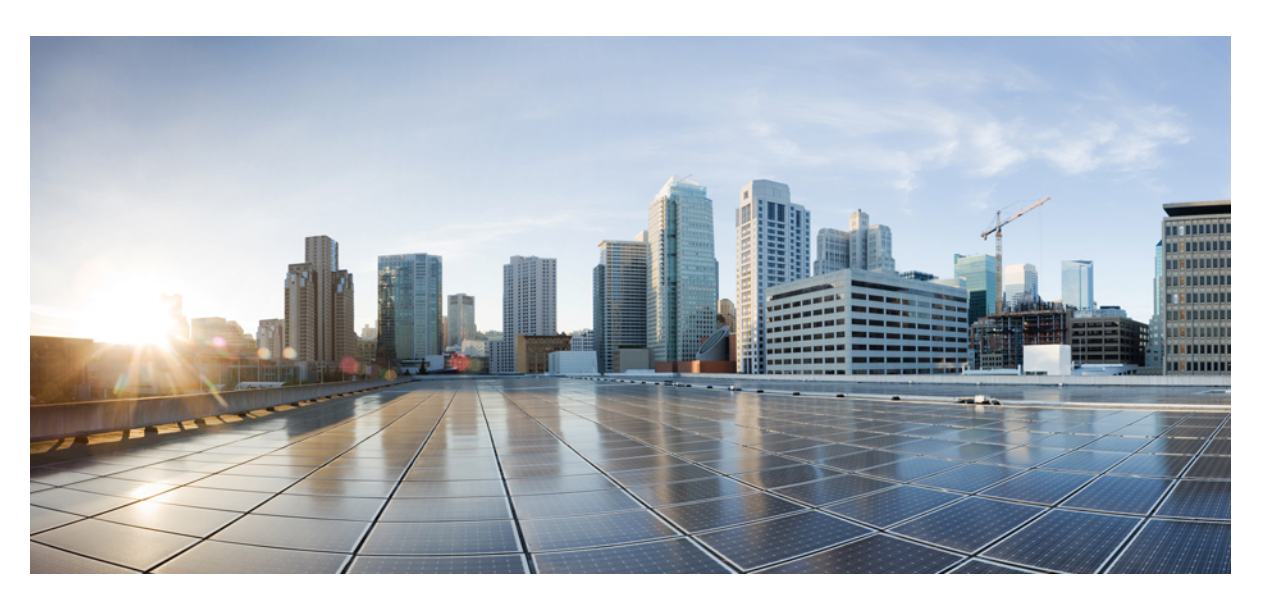

## **Cisco Container Platform 2.1.0 Installation Guide**

**First Published:** 2018-11-01 **Last Modified:** 2018-11-27

### **Americas Headquarters**

Cisco Systems, Inc. 170 West Tasman Drive San Jose, CA 95134-1706 USA http://www.cisco.com Tel: 408 526-4000 800 553-NETS (6387) Fax: 408 527-0883

THE SPECIFICATIONS AND INFORMATION REGARDING THE PRODUCTS IN THIS MANUAL ARE SUBJECT TO CHANGE WITHOUT NOTICE. ALL STATEMENTS, INFORMATION, AND RECOMMENDATIONS IN THIS MANUAL ARE BELIEVED TO BE ACCURATE BUT ARE PRESENTED WITHOUT WARRANTY OF ANY KIND, EXPRESS OR IMPLIED. USERS MUST TAKE FULL RESPONSIBILITY FOR THEIR APPLICATION OF ANY PRODUCTS.

THE SOFTWARE LICENSE AND LIMITED WARRANTY FOR THE ACCOMPANYING PRODUCT ARE SET FORTH IN THE INFORMATION PACKET THAT SHIPPED WITH THE PRODUCT AND ARE INCORPORATED HEREIN BY THIS REFERENCE. IF YOU ARE UNABLE TO LOCATE THE SOFTWARE LICENSE OR LIMITED WARRANTY, CONTACT YOUR CISCO REPRESENTATIVE FOR A COPY.

The Cisco implementation of TCP header compression is an adaptation of a program developed by the University of California, Berkeley (UCB) as part of UCB's public domain version of the UNIX operating system. All rights reserved. Copyright © 1981, Regents of the University of California.

NOTWITHSTANDING ANY OTHER WARRANTY HEREIN, ALL DOCUMENT FILES AND SOFTWARE OF THESE SUPPLIERS ARE PROVIDED "AS IS" WITH ALL FAULTS. CISCO AND THE ABOVE-NAMED SUPPLIERS DISCLAIM ALL WARRANTIES, EXPRESSED OR IMPLIED, INCLUDING, WITHOUT LIMITATION, THOSE OF MERCHANTABILITY, FITNESS FOR A PARTICULAR PURPOSE AND NONINFRINGEMENT OR ARISING FROM A COURSE OF DEALING, USAGE, OR TRADE PRACTICE.

IN NO EVENT SHALL CISCO OR ITS SUPPLIERS BE LIABLE FOR ANY INDIRECT, SPECIAL, CONSEQUENTIAL, OR INCIDENTAL DAMAGES, INCLUDING, WITHOUT LIMITATION, LOST PROFITS OR LOSS OR DAMAGE TO DATA ARISING OUT OF THE USE OR INABILITY TO USE THIS MANUAL, EVEN IF CISCO OR ITS SUPPLIERS HAVE BEEN ADVISED OF THE POSSIBILITY OF SUCH DAMAGES.

Any Internet Protocol (IP) addresses and phone numbers used in this document are not intended to be actual addresses and phone numbers. Any examples, command display output, network topology diagrams, and other figures included in the document are shown for illustrative purposes only. Any use of actual IP addresses or phone numbers in illustrative content is unintentional and coincidental.

All printed copies and duplicate soft copies of this document are considered uncontrolled. See the current online version for the latest version.

Cisco has more than 200 offices worldwide. Addresses and phone numbers are listed on the Cisco website at www.cisco.com/go/offices.

Cisco and the Cisco logo are trademarks or registered trademarks of Cisco and/or its affiliatesin the U.S. and other countries. To view a list of Cisco trademarks, go to this URL: [www.cisco.com](www.cisco.com/go/trademarks) go [trademarks.](www.cisco.com/go/trademarks) Third-party trademarks mentioned are the property of their respective owners. The use of the word partner does not imply a partnership relationship between Cisco and any other company. (1721R)

© 2018 Cisco Systems, Inc. All rights reserved.

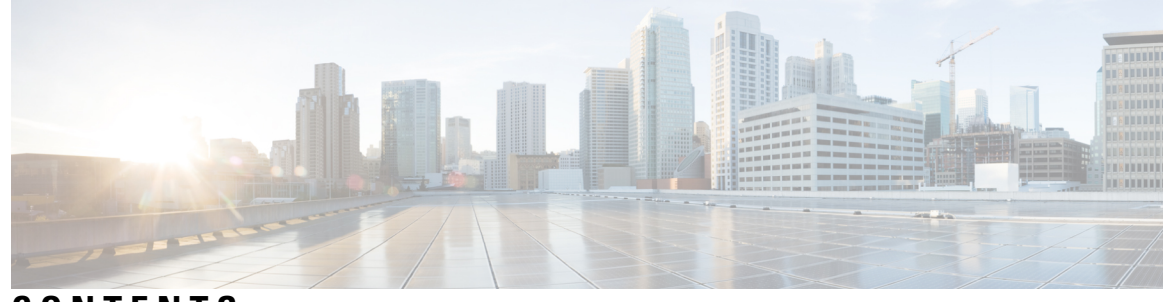

### **CONTENTS**

#### **CHAPTER 1 Cisco [Container](#page-4-0) Platform 1**

Cisco Container Platform [Architecture](#page-4-1) Overview **1** [Components](#page-5-0) of Cisco Container Platform **2** Sample [Deployment](#page-5-1) Topology **2** [Container](#page-7-0) Network Interface Plugins **4** [ACI](#page-7-1) **4** System [Requirements](#page-8-0) **5** [Supported](#page-8-1) Version Matrix **5** [Requirements](#page-9-0) for VMware on UCS **6** Software [Requirements](#page-9-1) **6** Hardware [Requirements](#page-10-0) **7** Storage [Requirements](#page-10-1) **7** [Configuring](#page-10-2) Shared Datastore **7** Configuring Link-local Network for HyperFlex iSCSI [Communication](#page-10-3) **7** Resource Management [Requirements](#page-11-0) **8** [Enabling](#page-11-1) DRS and HA on Clusters **8** Network [Requirements](#page-12-0) **9** [Provisioning](#page-12-1) a Port Group for Cisco Container Platform VM Deployment **9** [Configuring](#page-12-2) DHCP Server **9** Reserving IP Addresses for Static [Allocation](#page-12-3) **9** Static and DHCP IP Address [Requirements](#page-13-0) **10** ACI Integration [Requirements](#page-13-1) **10** APIC Controller [Requirements](#page-14-0) **11** HyperFlex FI [Requirements](#page-14-1) **11** Tenant Cluster with ACI [Deployment](#page-15-0) **12** Getting Cisco [Container](#page-16-0) Platform Software **13**

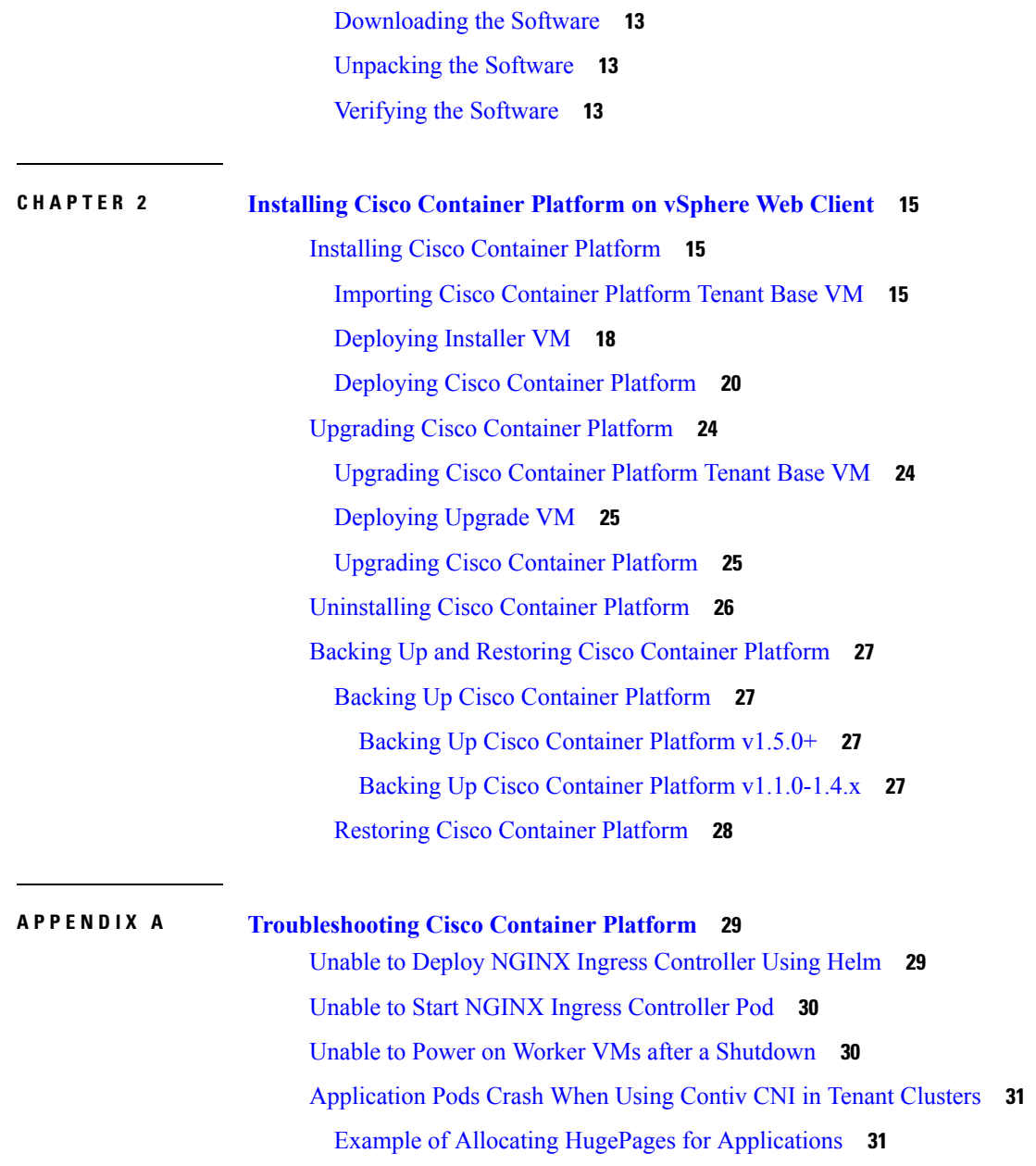

L

**APPENDIX B Version [Mapping](#page-38-0) Table 35**

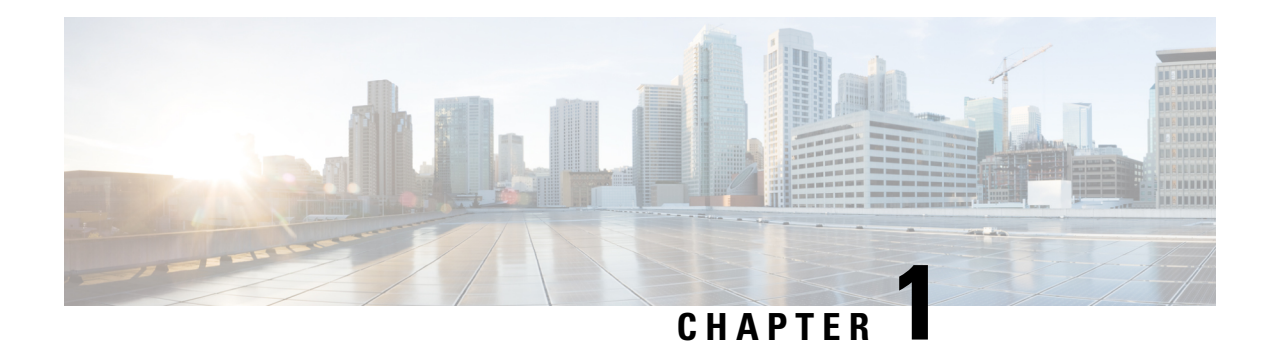

## <span id="page-4-0"></span>**Cisco Container Platform**

Cisco Container Platform is a turnkey, production grade, extensible platform to deploy and manage multiple Kubernetes clusters. It runs on 100% upstream Kubernetes. Cisco Container Platform offers seamless container networking, enterprise-grade persistent storage, built-in production-grade security, integrated logging, monitoring and load balancing.

This chapter contains the following topics:

- Cisco Container Platform [Architecture](#page-4-1) Overview, on page 1
- Sample [Deployment](#page-5-1) Topology, on page 2
- [Container](#page-7-0) Network Interface Plugins, on page 4
- System [Requirements,](#page-8-0) on page 5
- ACI Integration [Requirements,](#page-13-1) on page 10
- Getting Cisco [Container](#page-16-0) Platform Software, on page 13

## <span id="page-4-1"></span>**Cisco Container Platform Architecture Overview**

The following figure shows the architecture of Cisco Container Platform deployment with [HyperFlex](https://www.cisco.com/c/en/us/support/hyperconverged-systems/hyperflex-hx-data-platform-software/products-installation-and-configuration-guides-list.html) and ACI [integration.](https://www.cisco.com/c/en/us/td/docs/switches/datacenter/aci/apic/sw/kb/b_Kubernetes_Integration_with_ACI.html)

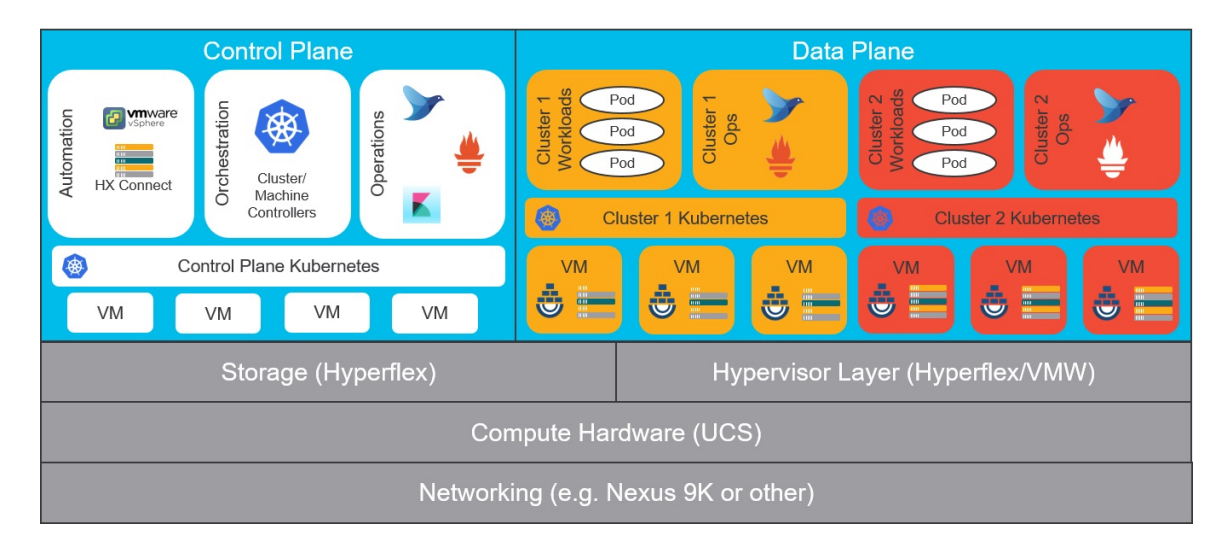

**Figure 1: Cisco Container Platform Architecture Overview**

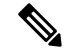

**Note**

Cisco Container Platform can run on top of an ACI networking fabric as well as on a non-ACI networking fabric that performs standard L3 switching.

At the bottom of the stack, there is an ACI fabric that consists of Nexus switches, Application Policy Infrastructure Controllers (APICs) and Fabric Interconnects (FIs). The next layer up is the UCS servers running the HyperFlex software. HyperFlex provides virtualized compute resources through VMware, and distributed storage resources through the HyperFlex converged data platform.

The next layer up is the Cisco Container Platform Control Plane and Data Plane. In the preceeding figure, Cisco Container Platform Control Plane runs on the four VMs on the left.

Kubernetes tenant clusters are preconfigured to support Persistent Volumes using vSphere Cloud Provider and FlexVolumes using HyperFlex volume plugin. Both implementations use the underlying replicated, highly available HyperFlex data platform for storage.

## <span id="page-5-0"></span>**Components of Cisco Container Platform**

The following table describes the components of Cisco Container Platform.

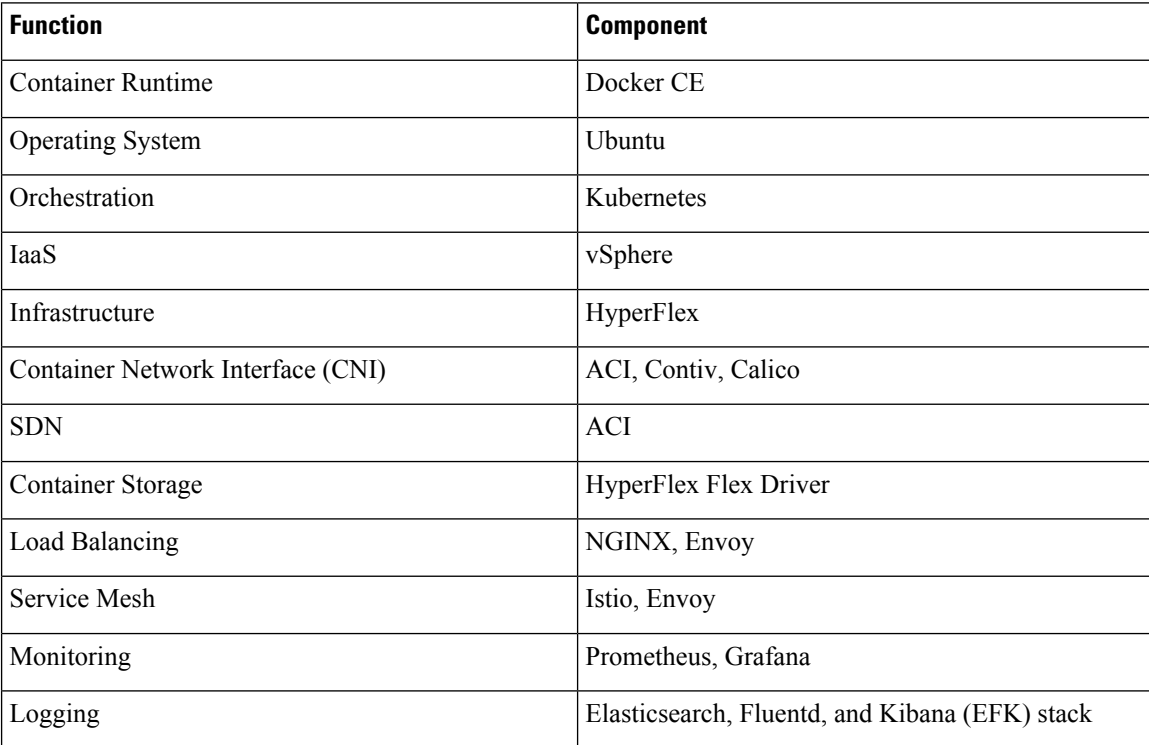

## <span id="page-5-1"></span>**Sample Deployment Topology**

This section describes a sample deployment topology of the Cisco Container Platform and illustrates the network topology requirements at a conceptual level. Future sections of the document such as [System](#page-8-0)

[Requirements,](#page-8-0) on page 5 and Installing Cisco [Container](#page-18-3) Platform on vSphere Web Client, on page 15 provide additional configuration details based on these concepts.

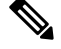

In this example, the deployment target is a VMware vSphere virtualization platform, and Cisco Container Platform is using a non-ACI CNI such as Calico or Contiv. Other deployment environments are conceptually similar but with some slight differences appropriate to those environments. **Note**

In this case, it is expected that the vSphere based cluster is set up, provisioned and fully functional for virtualization and Virtual Machine functionality before any installation of Cisco Container Platform. You can refer to the standard VMware documentation for details on vSphere installation.

The following figure illustrates an example vSphere cluster on which Cisco Container Platform is to be deployed.

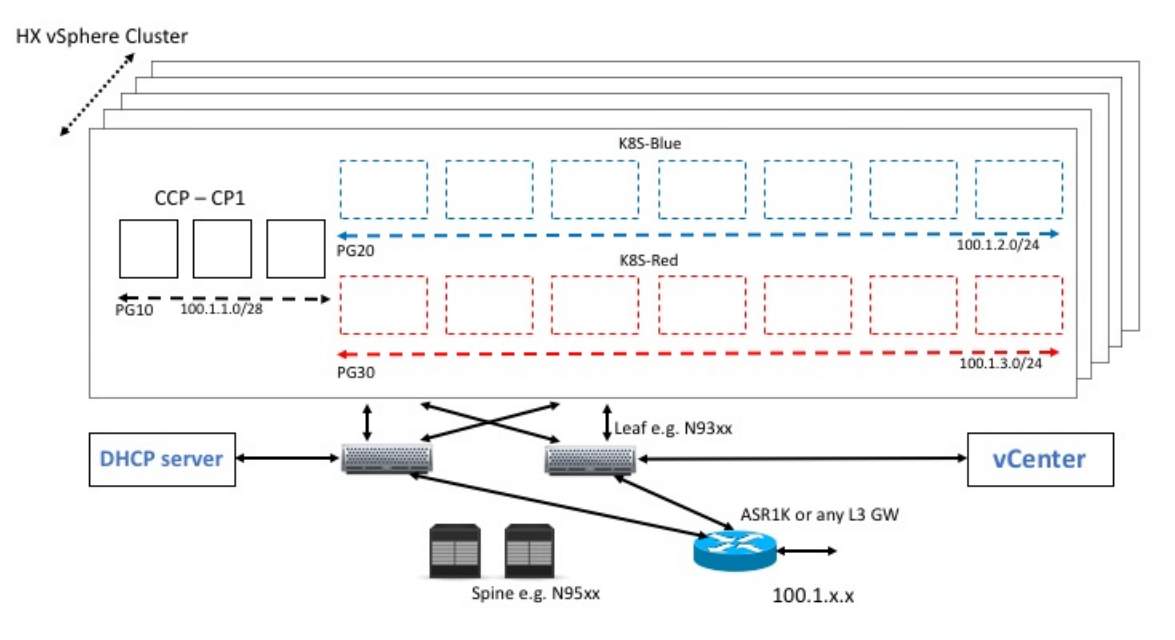

#### **Figure 2: Example vSphere Cluster**

Once the vSphere cluster is ready to provision VMs, the admin then provisions one or more VMWare port groups (for example PG10, PG20 and PG30 in the figure) on which virtual machines will subsequently be provisioned as container cluster nodes. Basic L2 switching using VMWare vswitch functionality can be used to implement these port groups. IP subnets should be set aside for use on these port groups and the VLANs used to implement these port groups should be terminated on an external L3 gateway (such as the ASR1K shown in the figure). The control plane cluster and tenant plane Kubernetes clusters of Cisco Container Platform can then be provisioned on these port groups.

All provisioned Kubernetes clusters may choose to use a single shared port group or separate port groups may be provisioned (1 per Kubernetes cluster) depending on the isolation needs of the deployment. Layer 3 network isolation may be used between these different port groups as long as the following conditions are met:

• There must be L3 IP connectivity between the port group used for the Control Plane cluster and each of the Tenant cluster port groups

- The IP address of the vCenter server must be reachable from the Control plane cluster
- For current versions of Cisco Container Platform, a DHCP server must be provisioned for assigning IPs to the cluster nodes and it must be reachable from all cluster nodes

The simplest functional topology would be to use a single shared port group for all clusters with a single IP subnet to be used to assign IPs for all container cluster VMs. This IP subnet can be used to assign one IP per cluster VM and up to four virtual IPs per Kubernetes cluster, but would not be used to assign individual Kubernetes pod IPs. Hence, a reasonable capacity planning estimate for the size of this IP subnet is as follows:

(The expected total number of container cluster VMs across all clusters)  $+3x$  (The total number of expected Kubernetes clusters)

## <span id="page-7-0"></span>**Container Network Interface Plugins**

Cisco Container Platform supports multiple Kubernetes CNI plugins such as:

- ACI is the recommended plugin for use with an ACI fabric. It is optimized for use with an ACI fabric. ACI is fully supported by Cisco.
- Calico is recommended when an ACI fabric is not used. It can be used for quick evaluation of Cisco Container Platform. Calico is an integrated CNI plugin and is not fully supported under the Cisco commercial support agreement.
- [Contiv](https://github.com/contiv/vpp) (Tech Preview) is a user space switch that is optimized for high performance and scale.

Operationally, all the CNI plugins offer the same experience to the customer. The container network connectivity is seamless and network policies are applied using Kubernetes [NetworkPolicies.](#https://kubernetes.io/docs/concepts/services-networking/network-policies/) Under-the-hood, both ACI and Contiv offer advanced feature support. ACI allows you to map CNI NetworkPolicies to an ACI fabric and supports richer underlay policies such as common policies for containers/virtual machines/physical servers and inter-Kubernetes cluster policies. Additionally, ACI supports Kubernetes Type LoadBalancer using PBR policies in the ACI fabric.

## <span id="page-7-1"></span>**ACI**

ACI istightly integrated with the ACI fabric. Itsupports underlay integration with the ACI fabric and hardware accelerated load balancing.

The following figure shows the architecture of ACI.

Ш

#### **Figure 3: Architecture of ACI**

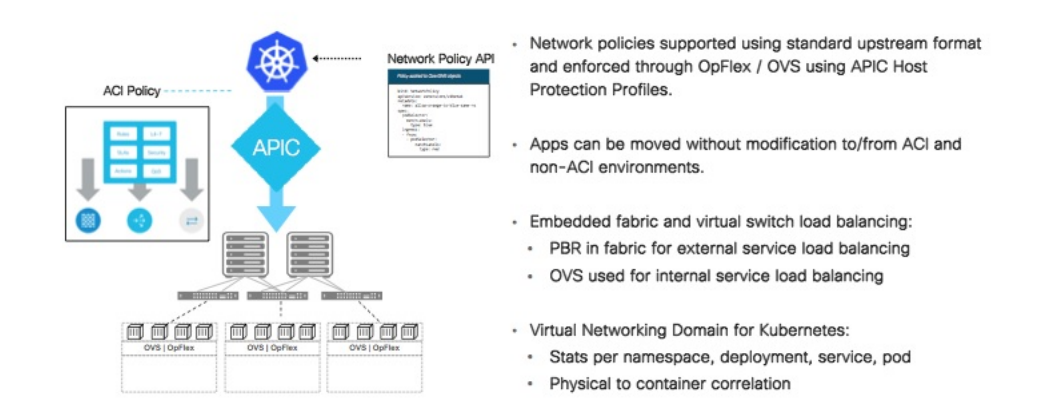

## <span id="page-8-1"></span><span id="page-8-0"></span>**System Requirements**

This section describes the software, hardware, storage, and network requirements that are necessary to deploy Cisco Container Platform.

## **Supported Version Matrix**

Cisco Container Platform uses various software and hardware components. The following table provides information on the validated versions of each component.

| <b>Component</b>   | <b>Validated Version</b>                     |
|--------------------|----------------------------------------------|
| Kubernetes         | 1.10                                         |
|                    | 1.11                                         |
| ACI                | 3.2(2o)                                      |
| HyperFlex software | $3.0(1b)$ +                                  |
|                    | 3.5                                          |
| vSphere            |                                              |
|                    | vSphere $6.0 \text{ (u2)}+$<br>vSphere $6.5$ |

Cisco Container Platform is supported on all hardware configurations that are supported by the required HyperFlex software versions. For more information on HyperFlex hardware configurations, refer to the UCS HyperFlex product documentation. **Note**

### <span id="page-9-0"></span>**Requirements for VMware on UCS**

The following are the requirements for a topology where VMware is deployed on a UCS platform, and HyperFlex is not used:

- Use the Enterprise Plus license to set up the VMware clusters with HA and DRS enabled. For more information on the supported versions of VMware, see [Supported](#page-8-1) Version Matrix, on page 5.
- Use a processor that has an Ivy Bridge (UCS C220 M4) or a newer microarchitecture so that the CPU RDRAND instruction set is available.
- If you are enabling VMware EVC Mode, you must use an Ivy Bridge or a later micro-architecture so that the CPU RDRAND instruction set is available.
- Ensure that the following requirements are met on the network that you want to use for deploying the Cisco Container Platform VMware instances:
	- DHCP is enabled.
	- A static pool of IP addresses is available in the network for assigning IP addresses to the master nodes and the VIP pools.
	- The network is routable to and from the VMware vCenter server.
	- The client install machine is routable to the network during the Cisco Container Platform control plane install.
	- The network allows communication between Cisco Container Platform VM instances. You must not use a private LAN.
- By default, the Cisco Container Platform control plane VXLAN network uses 192.168.0.0/16 network. If you have routed IP addresses in that space, you must assign another RFC1918 range for your VXLAN network. It does not need to be a full /16 network, a /22 network is adequate for the Cisco Container Platform control plane.
- If the DHCP server does not provide the location of the NTP service, enter the NTP address in the Installer UI, under **Control Plane Settings** > **Advanced Settings**.
- Ensure that a shared datastore that is accessible to the VMware hosts such as NFS or iSCSI or FC, with at least 200 GB of storage is available.

### <span id="page-9-1"></span>**Software Requirements**

Ensure that the following software applications are installed in the deployment environment:

- VMware vCenter server 6.5
- VMware client integration plugin
- vSphere Flash client
- A supported version of HyperFlex software

For more information on installing HyperFlex and accessing the HyperFlex Connect UI, refer to the latest HperFlex [documentation.](https://www.cisco.com/c/en/us/support/hyperconverged-systems/hyperflex-hx-data-platform-software/products-installation-and-configuration-guides-list.html)

### <span id="page-10-0"></span>**Hardware Requirements**

• In Cisco Container Platform 1.3.0 or later, the hypervisor hosts need to run CPUs with an Ivy Bridge (UCS C220 M4) or newer micro-architecture.

## <span id="page-10-1"></span>**Storage Requirements**

Once HyperFlex is installed, you need to configure a shared datastore that is accessible to the hosts in the cluster for the following purposes:

- Persistent volume storage
- Deploying the Cisco Container Platform tenant base VM

### <span id="page-10-2"></span>**Configuring Shared Datastore**

- **Step 1** Log in to the **HX Connect UI** using the VMware vCenter SSO administrator credentials.
- **Step 2** In the left pane, click **Manage** > **Datastores**.
- **Step 3** Perform these steps to create a datastore for provisioning the Kubernetes persistent volume storage and deploying the Cisco Container Platform tenant base VM:
	- a) In the right pane, click **Create Datastore**.
	- b) In the **Name** field, enter **ds1**, and then enter a size and block size for the datastore.

**Note** We recommend that you use **1TB** size and **8K** block size.

c) Click **Create Datastore**.

The newly created datastore is available on vCenter.

### <span id="page-10-3"></span>**Configuring Link-local Network for HyperFlex iSCSI Communication**

The FlexVolume plug-in requires a host-only link between each VM that runs Kubernetes and the Internet Small Computer System Interface (iSCSI) target on the ESX host.

#### **For HyperFlex 3.5+**

- **Step 1** Log in to the **HX Connect UI**.
- **Step 2** Choose **Settings** > **Integrations** > **Kubernetes**.
- **Step 3** Click **Enable All Node** and wait until the **KUBERNETES STORAGE PROVISIONING** option is enabled. The HyperFlex infrastructure is configured and ready to use for Cisco Container Platform with Kubernetes persistent volume support.

#### **For HyperFlex 3.0.x**

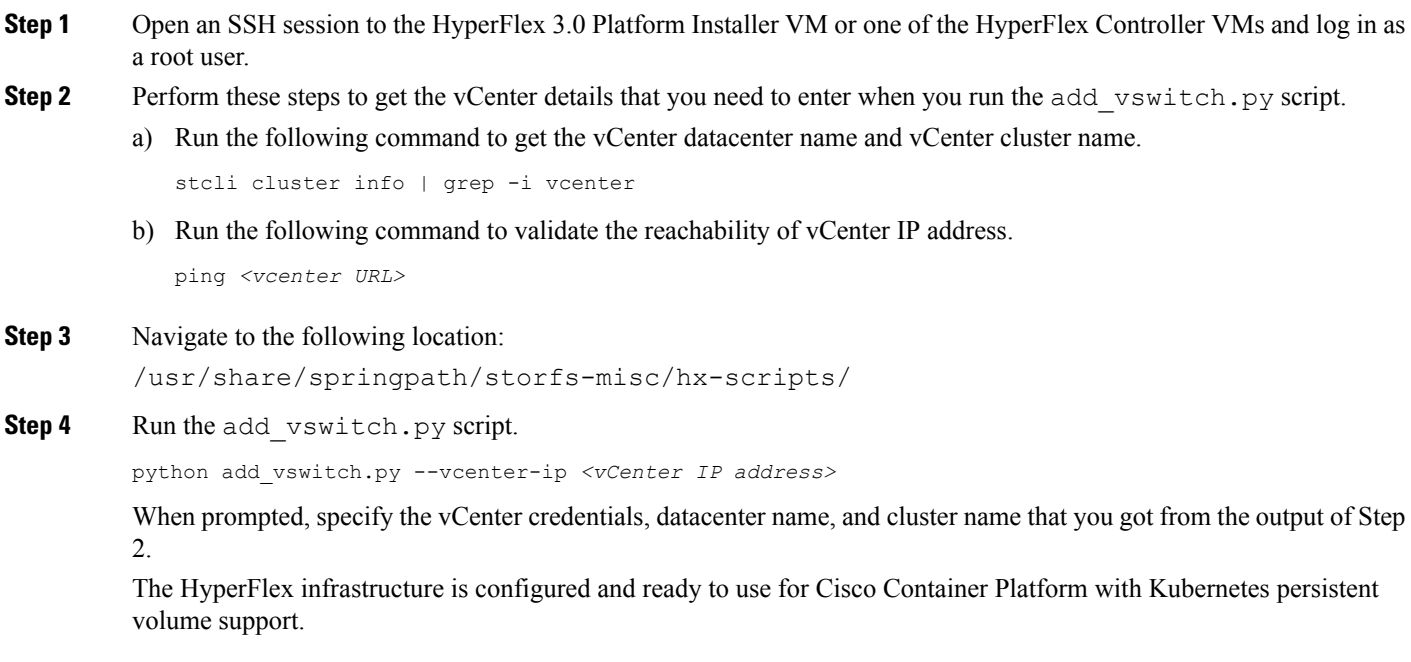

## <span id="page-11-1"></span><span id="page-11-0"></span>**Resource Management Requirements**

### **Enabling DRS and HA on Clusters**

It is required that you enable DRS and HA on vCenter for the following reasons:

- DRS continuously monitors resource utilization across vSphere servers and intelligently balances VMs on the servers.
- HA provides easy to use, cost-effective high availability for applications running on virtual machines.
- **Step 1** In the vSphere Web Client, navigate to the host or cluster on which you want to deploy Cisco Container Platform.
- **Step 2** Click the **Configure** tab.
- **Step 3** Under **Services**, click **vSphere DRS**, and then click **Edit**.
- **Step 4** In the right pane of the **Edit Cluster Settings** window, check the **Turn ON vSphere DRS** check box, and then click **OK**.
- **Step 5** Under **Services**, click **vSphere Availability**, and then click **Edit**.
- **Step 6** In the right pane of the **Edit Cluster Settings** window, check the **Turn ON vSphere HA** check box, and then click **OK**.

Ш

## <span id="page-12-0"></span>**Network Requirements**

#### <span id="page-12-1"></span>**Provisioning a Port Group for Cisco Container Platform VM Deployment**

Cisco Container Platform creates VMs that are attached to a Port Group on either a vSphere Standard Switch (VSS) or a Distributed Virtual Switch (DVS). The HyperFlex installer creates VSS switches in vSphere for the networks that are defined during installation. You need to create either VSS or DVS Switches for managing the VM traffic.

The following topics provide information on configuring a VSS or a DVS.

#### **Configuring vSphere Standard Switch**

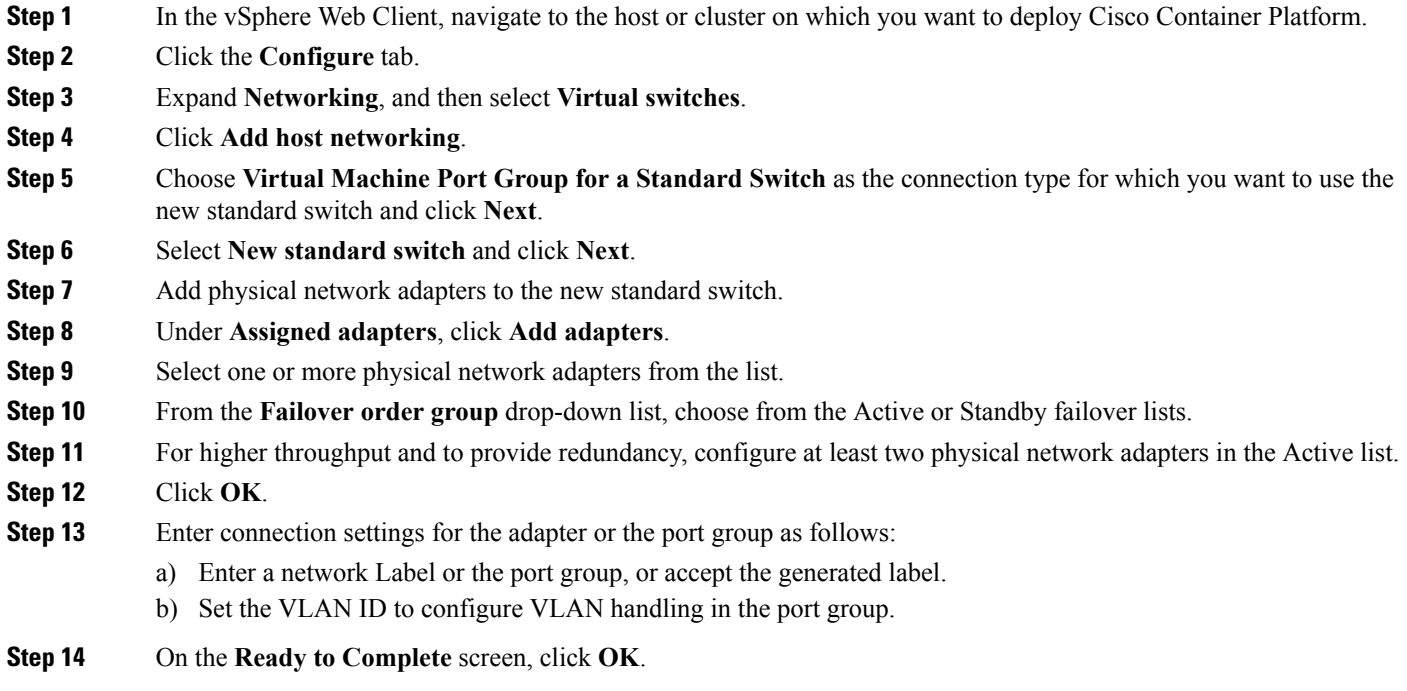

### <span id="page-12-3"></span><span id="page-12-2"></span>**Configuring DHCP Server**

Cisco Container Platform requires a DHCP server to be present. The Cisco Container Platform installer VM, Control Plane VMs and tenant cluster VMs get their primary interface IP addresses from the DHCP server. You must ensure that you have configured a DHCP server.

### **Reserving IP Addresses for Static Allocation**

A static IP address is used during Cisco Container Platform installation for the **CCP Control Plane master node virtual IP** to support Cisco Container Platform upgrades. Additionally, Virtual IP address (VIP) is used as an external IP address for each Kubernetes cluster. VIPs are configured using VIP pools. You can obtain this IP address from the same or a different subnet and you must ensure that it is not part of a DHCP pool.

### <span id="page-13-0"></span>**Static and DHCP IP Address Requirements**

The following table summarizes the static and DHCP IP address requirements for the Cisco Container Platform components.

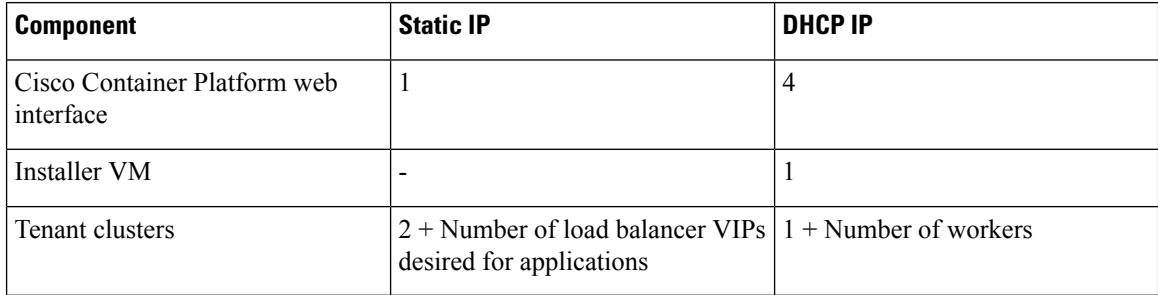

## <span id="page-13-1"></span>**ACI Integration Requirements**

Cisco ACI enables you to group your application into EndPoint Groups (EPGs), define policies for the EPGs, and then deploy network policies on the ACI fabric. The policy enforcement is implemented using the spine and leaf architecture of the ACI fabric.

The following figure shows the components of a Cisco Container Platform ACI integrated network topology.

**Figure 4: Cisco Container Platform ACI Integrated Network Topology**

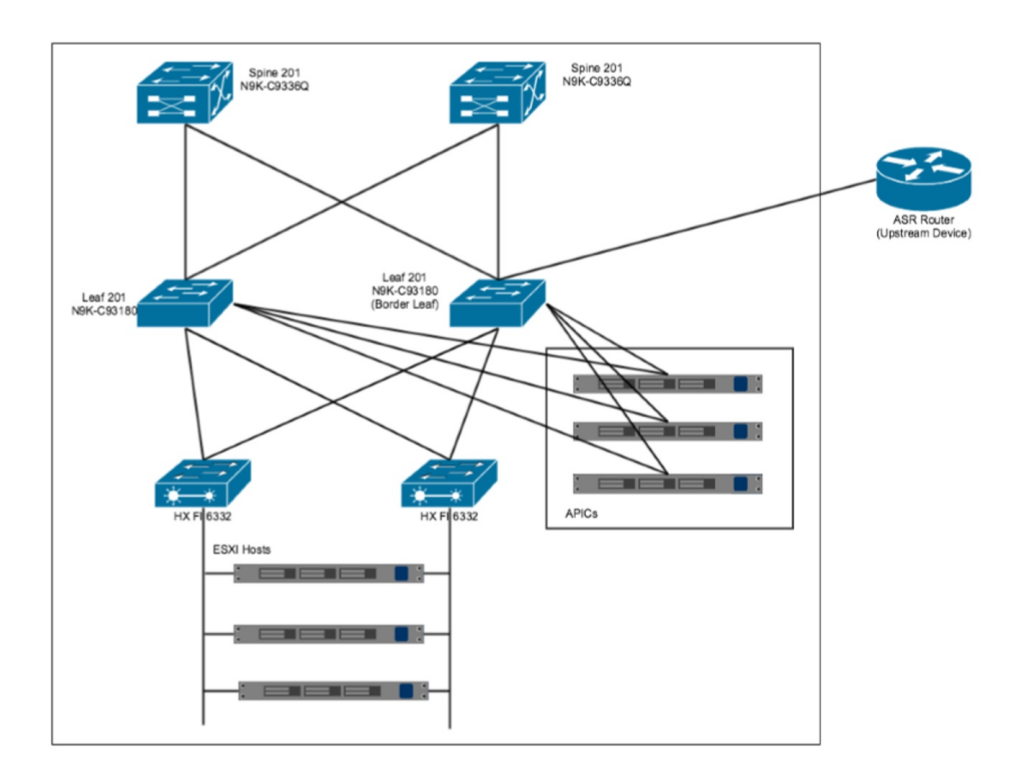

The main components of the network topology are as follows:

- **ACI Fabric** includes two spine nodes, two leaf nodes, and three APIC controllers. You can choose the number of the spine and leaf nodes and APIC controllers as per your network requirement.
- **HyperFlex Fabric Interconnect (FI)** includes two fabric interconnect switches connected between the ESXi hosts and the ACI leaf switches.
- **ESXi Hosts** includes a UCS server such as UCS C220 M4.
- **ASR router** is connected to an ACI border leaf for external internet access.

### <span id="page-14-0"></span>**APIC Controller Requirements**

If you are using ACI, ensure that you have configured the following settings on the APIC controller:

- Assign a port number other than 4094 for Infra VLAN as 4094 is reserved for provisioning HyperFlex fabric interconnect
- Create a common tenant
- Create a Virtual Route Forwarder (VRF) in the common tenant
- Create at least one L3OUT
- Create an Access Entity Profile (AEP) for the ACI tenant physical domain
- Create an AEP for L3OUT
- Create a Virtual Machine Manager (VMM) domain which connects to vSphere

For more information on configuring an APIC controller, refer to the latest ACI [documentation](https://www.cisco.com/c/en/us/td/docs/switches/datacenter/aci/apic/sw/2-x/workflows/cisco_apic_install_initial_config_workflow.html).

### <span id="page-14-1"></span>**HyperFlex FI Requirements**

Ensure that you have configured the following settings on HyperFlex FI:

- Configure QOS
	- **1.** From the left pane, click **LAN**.
	- **2.** From the right pane, click the **QoS** tab, and then configure QoS.

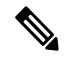

Using the **MTU** configuration, you must set the priority that is associated with the QoS policy of the vNIC template. **Note**

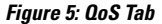

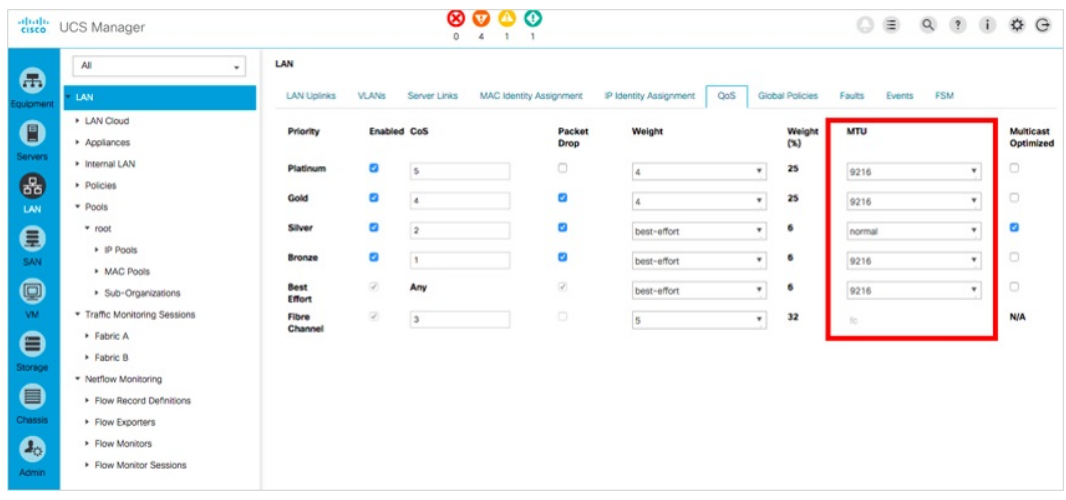

• Ensure that the tenant VLAN is allowed

Once Cisco Container Platform Control Plane and management node networking are configured, you can access the HyperFlex cluster on vSphere and install Cisco Container Platform. Each time you create a tenant cluster, the ACI constructs such as L3OUT, VRF, and AEP stored in the common tenant cluster are reused.

### <span id="page-15-0"></span>**Tenant Cluster with ACI Deployment**

With an ACI deployment, each tenant cluster is required to have its own routable subnet. The node VLAN, pod subnet, and multicast subnet range should not overlap between clusters. Cisco Container Platform ensures that the VLAN and subnet do not overlap.

Unlike other CNI, an ACI tenant cluster requires two VLAN subinterfaces, one for the Node VLAN, and another for the Infra VLAN. As shown in the following figure, Cisco ContainerPlatform assigns unique Node VLAN IDs. You need to assign a unique Infra VLAN ID for clusters during cluster creation.

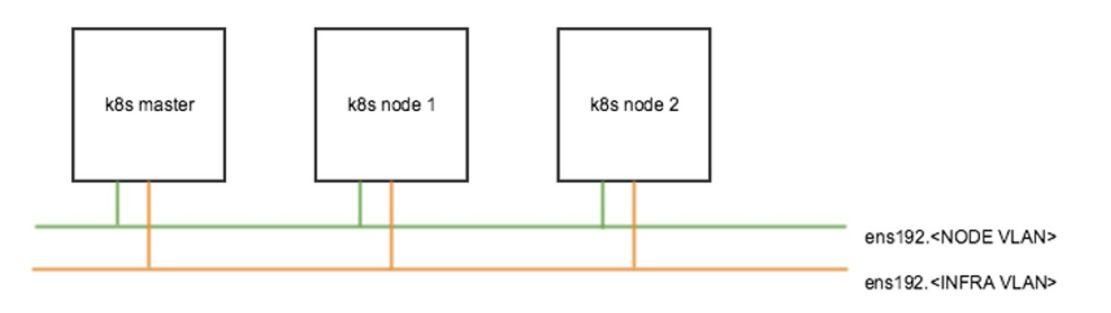

For more information on creating tenant clusters, refer to the *Creating Kubernetes Clusters* section of the *Cisco Container Platform User Guide*.

For more information on the ACI and CNI plugin, refer to the latest [documentation](https://www.cisco.com/c/en/us/td/docs/switches/datacenter/aci/apic/sw/kb/b_Kubernetes_Integration_with_ACI.html) on Cisco ACI and [Kubernetes](https://www.cisco.com/c/en/us/td/docs/switches/datacenter/aci/apic/sw/kb/b_Kubernetes_Integration_with_ACI.html) Integration.

Ш

## <span id="page-16-0"></span>**Getting Cisco Container Platform Software**

This chapter contains the following topics:

## <span id="page-16-1"></span>**Downloading the Software**

Before you begin the installation, you need to download the required software assets.

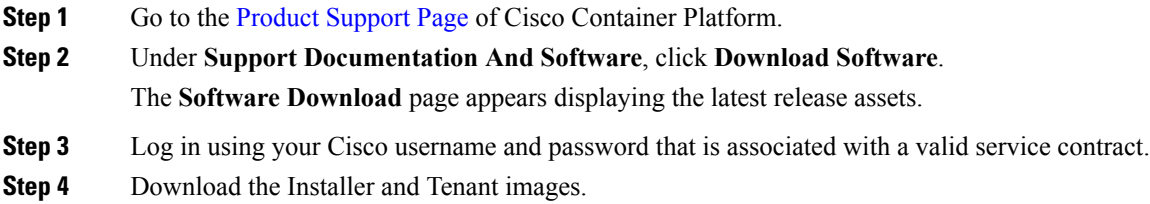

## <span id="page-16-2"></span>**Unpacking the Software**

**Step 1** Browse to the directory where you have downloaded the software.

**Step 2** Open the Shell command prompt and extract each tar.gz file.

#### **Example**

```
$ tar -zxvf kcp-vm-$VERSION.tar.gz
kcp-vm-$VERSION/
kcp-vm-$VERSION/ee.pem
kcp-vm-$VERSION/ccp_image_signing_release_v1_pubkey.der
kcp-vm-$VERSION/root_ca.pem
kcp-vm-$VERSION/kcp-vm-$VERSION.ova.signature
kcp-vm-$VERSION/kcp-vm-$VERSION.ova
kcp-vm-$VERSION/verify
kcp-vm-$VERSION/sub_ca.pem
kcp-vm-$VERSION/README
```
<span id="page-16-3"></span>The .ova file contains the Cisco Container Platform image.

## **Verifying the Software**

#### **Before you begin**

Ensure that your system has python 3.5.2 or later and OpenSSL installed.

**Step 1** Browse to the directory where you have unpacked the software.

**Step 2** Open the Shell command prompt and run the script to verify the software.

**Note** You must run the verification steps for each release image.

#### **Example**

\$ ./verify --type release --signature kcp-vm-\$VERSION.ova.signature --image kcp-vm-\$VERSION.ova Verifying sha512 hash of ./root\_ca.pem Successfully verfied sha512 hash of ./root\_ca.pem Verifying sha512 hash of ./sub\_ca.pem Successfully verfied sha512 hash of ./sub\_ca.pem Verifying root(./root\_ca.pem) and subca(./sub\_ca.pem) Successfully verified root and subca. Verifying cert(./ee.pem) against root(./root\_ca.pem) and subca(./sub\_ca.pem) Successfully verified end entity cert. Extracting pubkey(kcp-vm-\$VERSION/ee.pubkey) from ./ee.pem Successfully extrated public key to kcp-vm-\$VERSION/ee.pubkey. Verifying signature(kcp-vm-\$VERSION.ova.signature) of kcp-vm-\$VERSION.ova using kcp-vm-\$VERSION/ee.pubkey Successfully verified signature.

<span id="page-18-3"></span><span id="page-18-0"></span>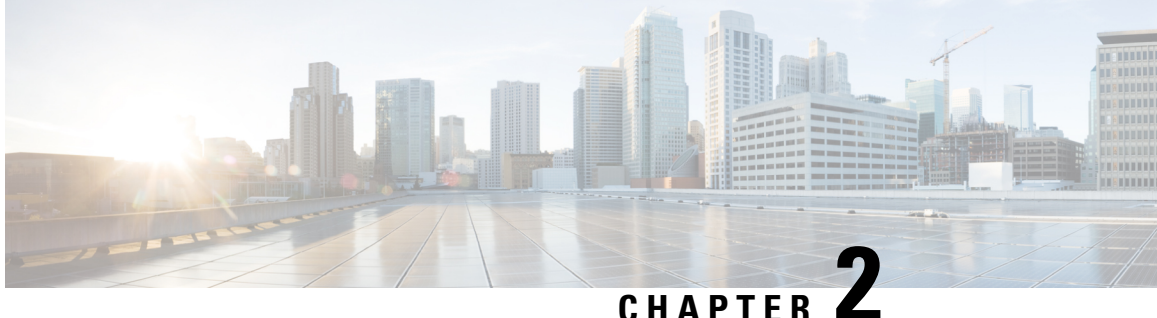

## **Installing Cisco Container Platform on vSphere Web Client**

This chapter contains the following topics:

- Installing Cisco [Container](#page-18-1) Platform, on page 15
- [Upgrading](#page-27-0) Cisco Container Platform, on page 24
- [Uninstalling](#page-29-0) Cisco Container Platform, on page 26
- Backing Up and Restoring Cisco [Container](#page-30-0) Platform, on page 27

## <span id="page-18-1"></span>**Installing Cisco Container Platform**

Installing Cisco Container Platform is a three-step process:

• [Importing](#page-18-2) Cisco Container Platform Tenant Base VM

The Cisco Container Platform tenant base VM contains the container image and the files that are necessary to create the tenant Kubernetes clusters that are used for configuring monitoring, logging, container network interfaces (CNI), and persistent volumes.

• [Deploying](#page-21-0) Installer VM, on page 18

The Installer VM contains the VM image and the files for installing other components such as Kubernetes and the Cisco Container Platform application.

• [Deploying](#page-23-0) Cisco Container Platform, on page 20

The Cisco Container Platform Control Plane is set up using an installer UI. After the installer VM is switched on, the URL of the installer appears on the vCenter **Web console**.

## <span id="page-18-2"></span>**Importing Cisco Container Platform Tenant Base VM**

#### **Before you begin**

- Ensure that you have configured the storage and networking requirements. For more information, see Storage [Requirements,](#page-10-1) on page 7 and Network [Requirements,](#page-12-0) on page 9.
- Ensure that vSphere has an Enterprise Plus license, which supports DRS and vSphere HA.

**Step 1** Log in to the **VMware vSphere Web Client** as an administrator.

**Step 2** In the **Navigation** pane, right-click the cluster on which you want to deploy Cisco Container Platform, and then choose **Deploy OVF Template**.

The **Deploy OVF Template** wizard appears.

- **Step 3** In the **Select template** screen, perform these steps:
	- a) Click the **URL** radio button, and enter the URL of the Cisco Container Platform Tenant OVA.

Alternatively, click the **Local file** radio button, and browse to the location where the Cisco Container Platform tenant OVA is saved on your computer.

The format of the Tenant OVA filename is as follows: **Note**

ccp-tenant-image-x.y.z-ubuntuXX-a.b.c.ova

Where  $x, y, z$  corresponds to the version of Kubernetes and  $a, b, c$  corresponds to the version of Cisco Container Platform.

The Version [Mapping](#page-38-1) Table, on page 35 provides the Cisco Container Platform version, Kubernetes version and image names mapping for each release.

- b) Click **Next**.
- **Step 4** In the **Select name and location** screen, perform these steps:
	- a) In the **Name** field, enter a name for the Cisco Container Platform tenant base VM.
		- You need to note down the Cisco Container Platform tenant base VM name as you will need to specify it while creating a cluster. **Note**
	- b) In the **Browse** tab, choose the data center where you want to deploy Cisco Container Platform.
	- c) Click **Next**.
- **Step 5** In the **Select a resource** screen, choose a cluster where you want to run the Cisco Container Platform tenant base VM, and then click **Next**.
- **Step 6** In the **Review details** screen, verify the Cisco Container Platform tenant base VM details, and then click **Next**. The **Select storage** screen appears.

#### **Figure 6: Select Storage Screen**

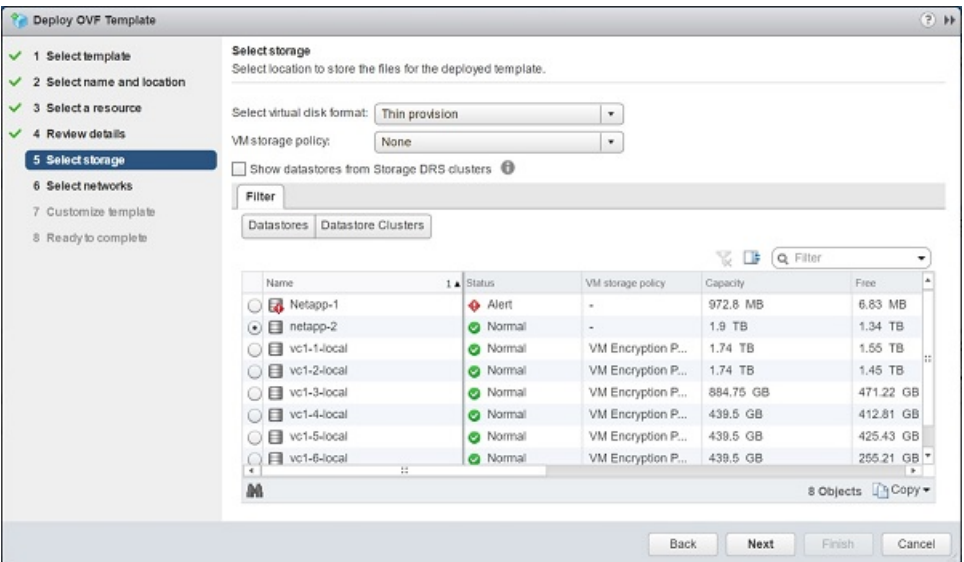

**Step 7** In the **Select storage** screen, perform these steps:

- a) From the **Select virtual disk format** drop-down list, choose **Thin Provision** to allocate storage on demand.
- b) In the **Filters** tab, choose a destination datastore for the Cisco Container Platform tenant base VM.
- c) Click **Next**.

The **Select networks** screen appears.

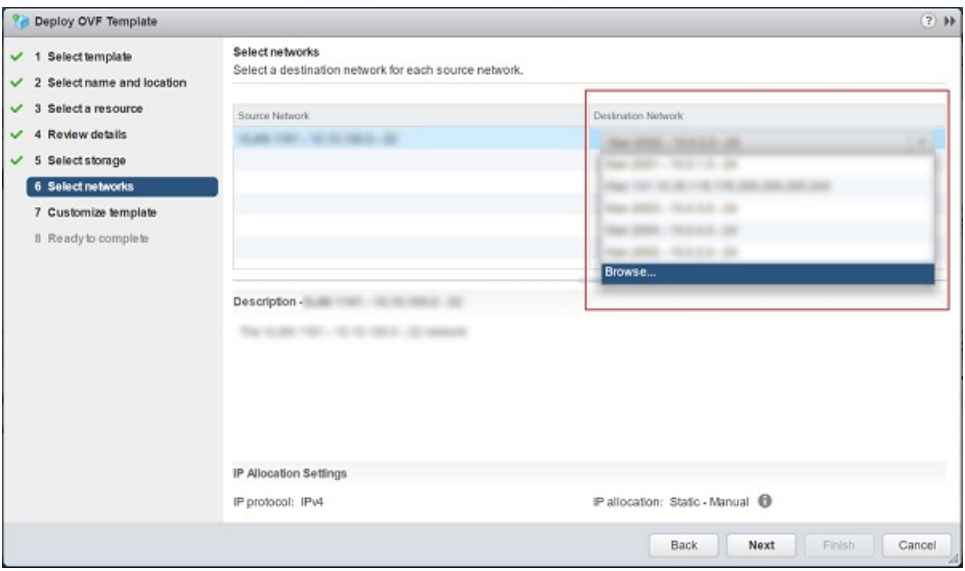

**Figure 7: Select Networks Screen**

- 
- **Step 8** In the **Select networks** screen, perform these steps:
	- a) From the **Destination Network** column, choose a network for each source network that is available in the Cisco Container Platform tenant base VM.
	- b) Click **Next**.
- **Step 9** In the **Customize template** screen, click **Next**.
- **Step 10** In the **Ready to complete** screen, verify the Cisco Container Platform tenant base VM settings, and then click **Finish**. The Cisco Container Platform tenant base VM import takes few minutes to complete.
	- **Note** You can leave the tenant base VM powered off and continue to [Deploying](#page-21-0) Installer VM.

## <span id="page-21-0"></span>**Deploying Installer VM**

#### **Before you begin**

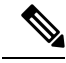

This deployment is for new installations of Cisco Container Platform. For upgrades, see [Upgrading](#page-27-0) Cisco [Container](#page-27-0) Platform, on page 24. **Note**

Ensure that you have imported the latest Cisco Container Platform tenant base VM to the vCenter instance. For more information, see [Importing](#page-18-2) Cisco Container Platform Tenant Base VM, on page 15.

- **Step 1** Log in to the **VMware vSphere Web Client** as an administrator.
- **Step 2** In the **Navigation** pane, right-click the cluster on which you want to deploy Cisco Container Platform, and then choose **Deploy OVF Template**.

The **Deploy OVF Template** wizard appears.

- **Step 3** In the **Select template** screen, perform these steps:
	- a) Click the **URL** radio button, and enter the URL of the Installer OVA.

Alternatively, click the **Local file** radio button, and browse to the location where the Installer OVA is saved on your computer.

The format of the Installer OVA filename is as follows: **Note**

kcp-vm-x.y.z.ova

Where x, y, z corresponds to the major, minor, and patch release of Cisco Container Platform.

- b) Click **Next**.
- **Step 4** In the **Select name and location** screen, perform these steps:
	- a) In the **Name** field, enter a name for the installer VM.
	- b) In the **Browse** tab, choose the data center where you want to deploy Cisco Container Platform.
	- c) Click **Next**.
- **Step 5** In the **Select a resource** screen, choose the cluster where you want to run the installer VM, and then click **Next**.
- **Step 6** In the **Review details** screen, verify the template details, and then click **Next**.
- **Step 7** In the **Select storage** screen, perform these steps:
	- a) From the **Select virtual disk format** drop-down list, choose **Thin Provision** to allocate storage on demand.
	- b) In the **Filters** tab, choose a destination datastore to store the installer VM.
	- c) Click **Next**.
- **Step 8** In the **Select networks** screen, perform these steps:

Ш

a) From the **Destination Network** column, choose a network for each source network that is available in the installer VM.

**Note** The selected network must have access to vCenter and the tenant VM networks.

b) Click **Next**.

The **Customize template** screen appears.

**Figure 8: Customize Template Screen**

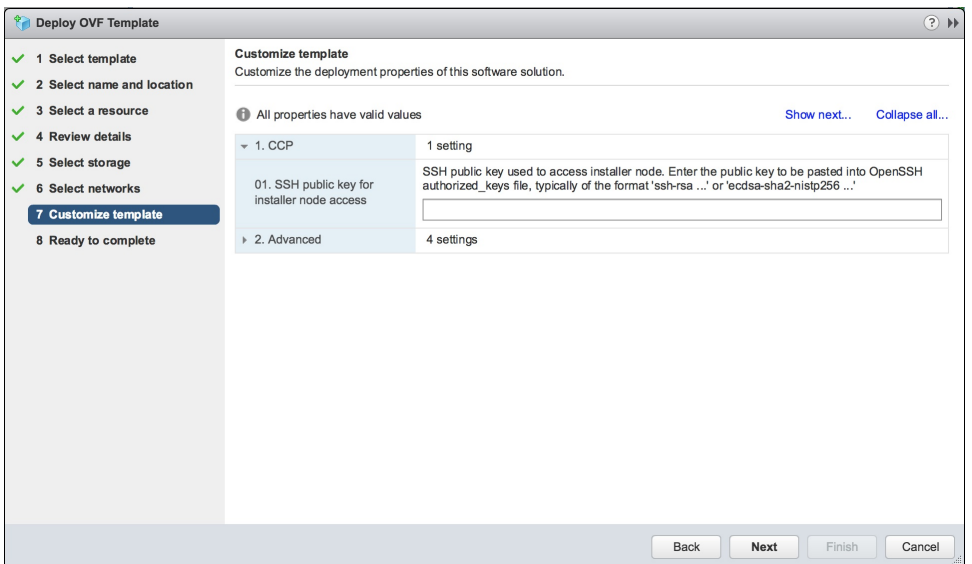

**Step 9** In the **Customize** template screen, enter the following optional parameters to customize the deployment properties:

- a) Expand **CCP**, in the **SSH public key for installer node access** field, enter an ssh public key. You can use this key to ssh to the installer VM.
	- Ensure that you enter the public key in a single line. **Note**
		- If you do not have an SSH key pair, you can generate it using the **ssh-keygen** command.
- b) Expand **Advanced**, in the **CIDR for kubernetes pod network** field, **192.168.0.0/16** is displayed as the default pod network CIDR of the Kubernetes cluster for the installer. If the CIDR IP addresses conflict with the tenant cluster VM network or the vCenter network, you need to set a different value for the CIDR.

This CIDR isthe single large CIDR from which smaller CIDRs are automatically allocated to each node for allocating IP addresses to the pods in the Kubernetes cluster. For more information, refer to [https://kubernetes.io/docs/setup/](https://kubernetes.io/docs/setup/scratch/#network-connectivity) [scratch/#network-connectivity.](https://kubernetes.io/docs/setup/scratch/#network-connectivity)

- c) Click **Next**.
- **Step 10** In the **Ready to complete** screen, verify the installer VM deployment settings, and then click **Finish**.
- **Step 11** Click the **Power on** button to switch on the VM.

#### **Figure 9: Switching on Installer VM**

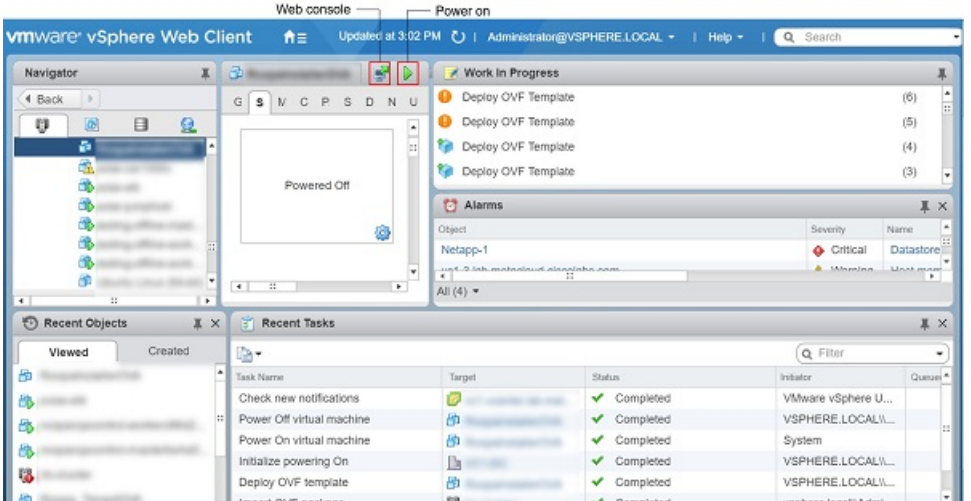

Once the installer VM is switched on, the installer UI takes a few minutes to become ready. You can view the status of the Installer UI using the Web console of vCenter. When the installer UI is ready, you can access it using the URL from the Web console.

## <span id="page-23-0"></span>**Deploying Cisco Container Platform**

The Cisco Container Platform Control Plane is set up using an installer UI. After the installer VM is switched on, the URL of the installer appears on the vCenter **Web console**.

**Step 1** Obtain the URL from the vCenter **Web console** and use a browser to open the installer UI.

The **Welcome** screen appears.

**Figure 10: Welcome Screen**

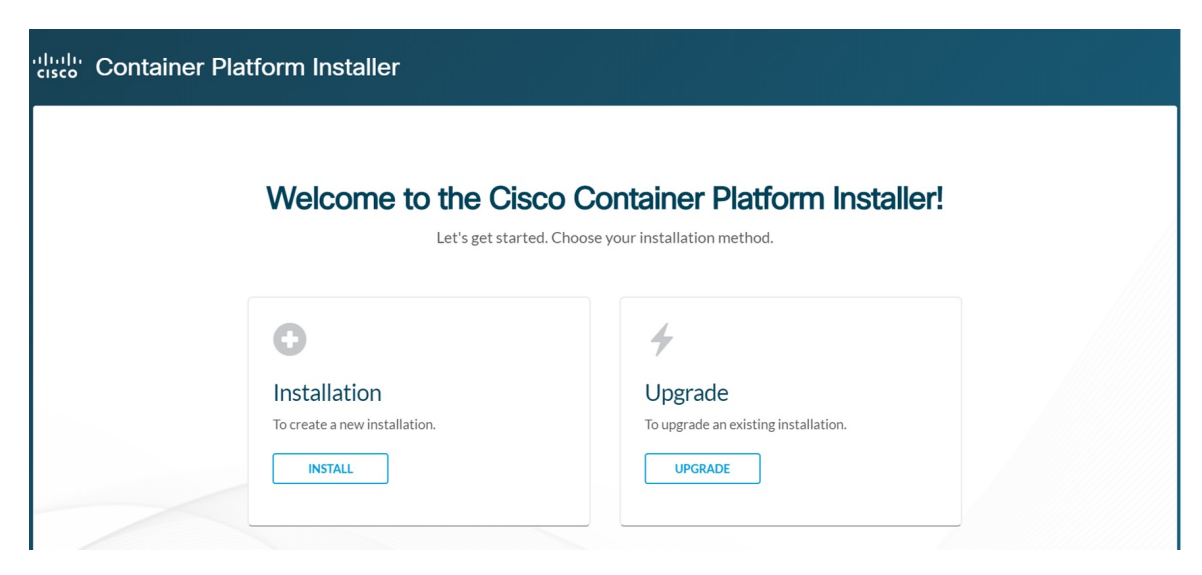

#### **Step 2** Click **Install**.

The **Connect your Cloud** screen appears.

#### **Figure 11: Connect your Cloud Screen**

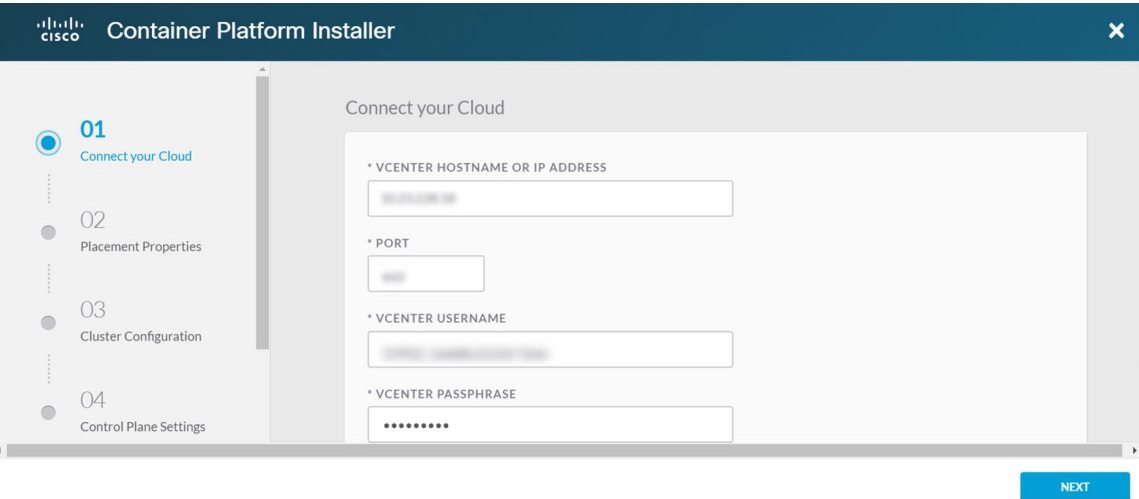

**Step 3** In the **Connect your Cloud** screen, enter the following information:

- a) In the **VCENTER HOSTNAME OR IP ADDRESS**field, enter the IPaddress of the vCenter instance that you want to use.
- b) In the **PORT** field, enter the port number that your vCenter server uses.

**Note** The default port for vCenter is 443.

- c) In the **VCENTER USERNAME** field, enter the username of the user with administrator access to the vCenter instance.
- d) In the **VCENTER PASSPHRASE** field, enter the passphrase of the vCenter user.
- e) Click **CONNECT**.

The **Placement Properties** screen appears.

#### **Figure 12: Placement Properties Screen**

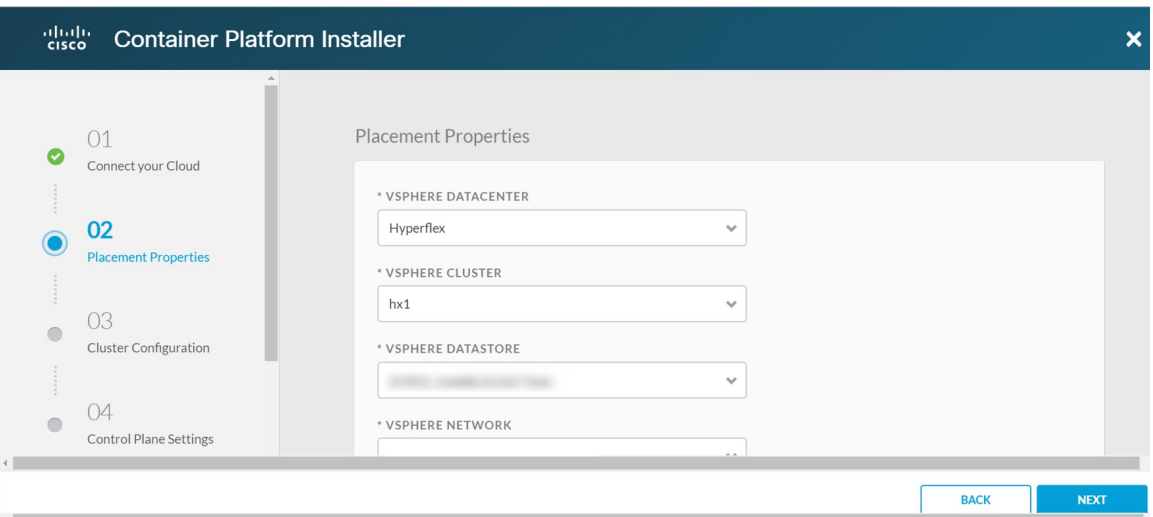

#### **Step 4** In the **Placement Properties** screen, enter the following information:

- a) From the **VSPHERE DATACENTER** drop-down list, choose the datacenter.
- b) From the **VSPHERE CLUSTER** drop-down list, choose the cluster.
- c) From the **VSPHERE DATASTORE** drop-down list, choose the datastore.
- d) From the **VSPHERE NETWORK** drop-down list, choose the network.
- e) In the **BASE VM IMAGE** field, enter the Cisco ContainerPlatform tenant base VM name from Step 5 of the [Importing](#page-18-2) Cisco [Container](#page-18-2) Platform Tenant Base VM task.
- f) Click **NEXT**.

The **Cluster Configuration** screen appears.

#### **Figure 13: Cluster Configuration Screen**

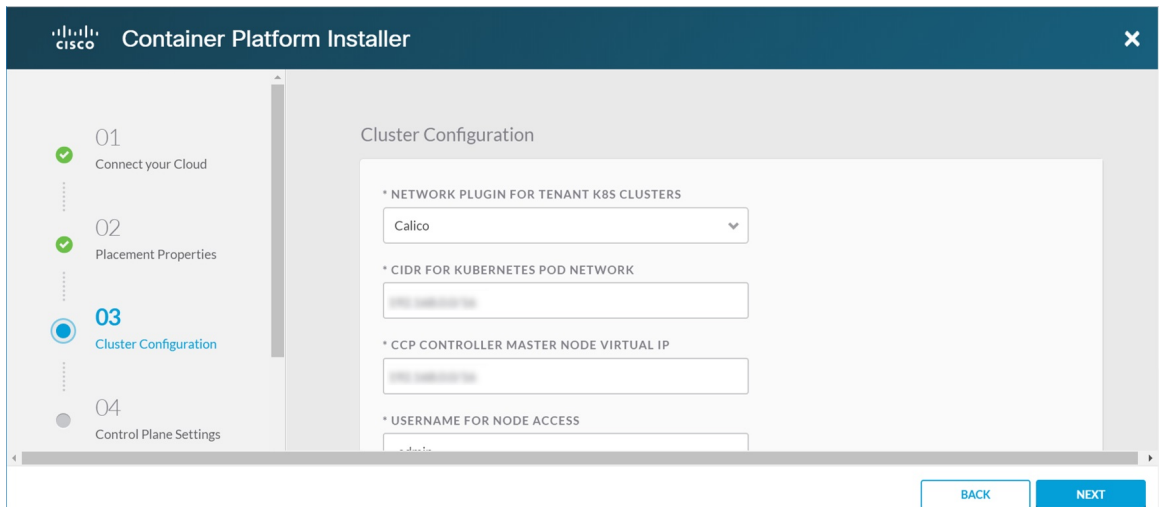

**Step 5** In the **Cluster Configuration** screen, enter the following information:

a) From the **NETWORK PLUGIN FOR TENANT K8S CLUSTERS** drop-down list, choose one of the following options for network connectivity:

- Calico
- ACI
- Contiv (Tech Preview)

**Note** For more information on the network plugins, see [Container](#page-7-0) Network Interface Plugins, on page 4.

b) In the **CIDR FOR KUBERNETES POD NETWORK** field, **192.168.0.0/16** is displayed as the default pod network CIDR of the Kubernetes cluster for the installer. If the CIDR IP addresses conflict with the tenant cluster VM network or the vCenter network, you need to set a different value for the CIDR.

This CIDR isthe single large CIDR from which smaller CIDRs are automatically allocated to each node for allocating IP addresses to the pods in the Kubernetes cluster. For more information, refer to [https://kubernetes.io/docs/setup/](https://kubernetes.io/docs/setup/scratch/#network-connectivity) [scratch/#network-connectivity.](https://kubernetes.io/docs/setup/scratch/#network-connectivity)

c) In the **CCP CONTROLLER MASTER NODE VIRTUAL IP** field, enter the IP address that is used to support a Cisco Container Platform upgrade.

This IP address needs to be in the same subnet, or it should be routable from the DHCP IP address for the controller VMs.

- d) In the **USERNAME FOR NODE ACCESS**field, enter the username of the user who can ssh into the Cisco Container Platform Control Plane nodes.
- e) In the **SSH PUBLIC KEY FOR INSTALLER NODE ACCESS** field, enter an ssh public key. You can use this key to ssh to the Control Plane nodes.

- Ensure that you enter the public key in a single line. **Note**
	- If you do not have an SSH key pair, you can generate it using the **ssh-keygen** command.
- f) Click **NEXT**.

The **Control Plane Settings** screen appears.

**Figure 14: Control Plane Settings Screen**

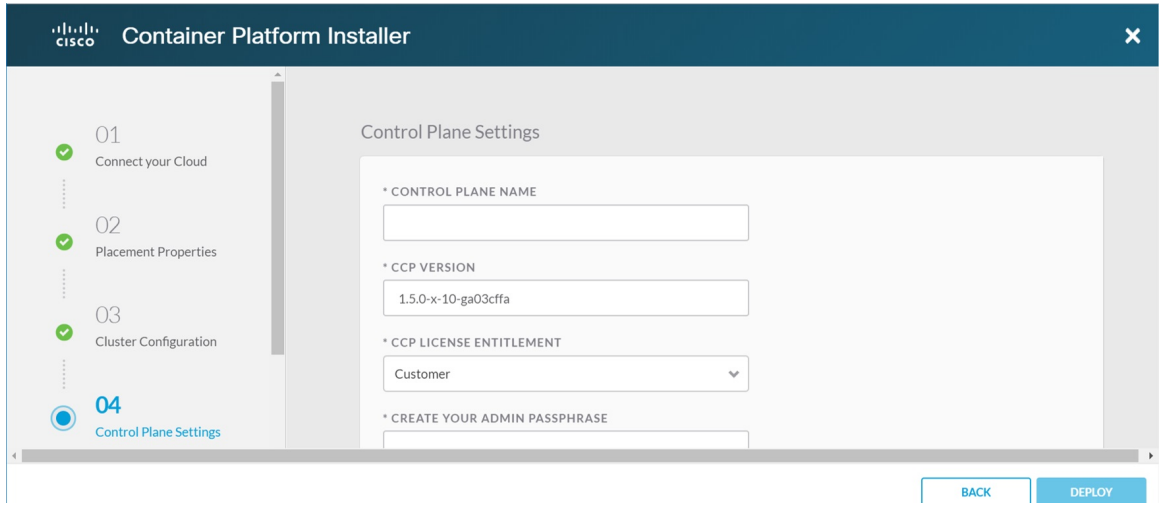

**Step 6** In the **Control Plane Settings** screen, enter the following information:

a) In the **CONTROL PLANE NAME** field, enter the name of the Cisco Container Platform cluster.

- The cluster name must start with an alphanumeric character (a-z, A-Z, 0-9). It can contain a combination of hyphen (-)symbols and alphanumeric characters(a-z, A-Z, 0-9). The maximum length of the cluster name is 46 characters. **Note**
	- Deployment of the installer VM fails if another Control Plane cluster with the same name already exists on the same datastore. You must ensure that you specify a unique name for the Control Plane cluster.
- b) In the **CCP VERSION** field, enter the version of the Cisco Container Platform cluster.
- c) From the **CCP LICENSE ENTITLEMENT** drop-down list, choose an entitlement option that indicates the type of Smart Licensing that you want to use.

**Note** The **Partner** option will only be used in conjunction with a **Not for Retail (NFR)** or **Trial** license.

- d) In the **CREATE YOUR ADMIN PASSPHRASE** field, enter the passphrase you want to use for an **Administrator** user of the Cisco Container Platform Control Plane.
- e) Expand **Advanced Settings**, in the **NTP SERVERS** field, enter the list of any NTP servers in your environment.
- f) Click **DEPLOY** and then monitor the installation progress through the vCenter **Web console**.
- You can use the ssh private key to access the Installer, control plane VMs, or the tenant cluster VMs. However, logging into these VMs using a username and password is not supported. **Note**

## <span id="page-27-0"></span>**Upgrading Cisco Container Platform**

Upgrading Cisco Container Platform and upgrading tenant clusters are independent operations. You must upgrade the Cisco Container Platform to allow tenant clusters to upgrade. Specifically, tenant clusters cannot be upgraded to a higher version than the Control Plane. For example, if the Control Plane is at version 1.10, the tenant cluster cannot be upgraded to the 1.11 version.

Upgrading Cisco Container Platform is a three-step process:

- [Upgrading](#page-27-1) Cisco Container Platform Tenant Base VM, on page 24
- [Deploying](#page-28-0) Upgrade VM, on page 25
- [Upgrading](#page-28-1) Cisco Container Platform, on page 25

**Note**

Taking a snapshot of the VMs managed by Cisco Container Platform is currently unsupported and results in failures during upgrades.

## <span id="page-27-1"></span>**Upgrading Cisco Container Platform Tenant Base VM**

You can follow the instructions in the Installing Cisco [Container](#page-18-1) Platform > [Importing](#page-18-2) Cisco Container [Platform](#page-18-2) Tenant Base VM section.

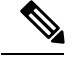

**Note** The older tenant images are no longer required, you can delete them from your vCenter instance.

## <span id="page-28-0"></span>**Deploying Upgrade VM**

Follow the instructions in the Installing Cisco Container Platform > [Deploying](#page-21-0) Installer VM section to deploy the latest VM.

It may take a few minutes for the deployment of the VM to complete. You can view the status of the upgrade task using the Web console of vCenter.

**Note** Depending on CNI usage, the port used to access Cisco Container Platform may change as part of the upgrade.

## <span id="page-28-1"></span>**Upgrading Cisco Container Platform**

The Cisco Container Platform Control Plane is upgraded using an installer UI. After the installer VM is switched on, the URL of the installer appears on the vCenter **Web console**.

**Step 1** Obtain the URL from the vCenter **Web console** and use a browser to open the installer UI.

#### **Step 2** Click **Upgrade**.

- **Step 3** In the **Connect your Cloud** screen, enter the following information:
	- a) In the **VCENTER HOSTNAME OR IP ADDRESS**field, enter the IPaddress of the vCenter instance that you want to use.
	- b) In the **PORT** field, enter the port of the vCenter instance that you want to use.
	- c) In the **VCENTER USERNAME** field, enter the username of the user with administrator access to the vCenter instance.
	- d) In the **VCENTER PASSPHRASE** field, enter the passphrase of the vCenter user.
	- e) Click **CONNECT**.
- **Step 4** In the **Placement Properties** screen, enter the following information:
	- a) In the **CISCO CONTAINER PLATFORM (CCP) URL** field, enter the URL for accessing Cisco ContainerPlatform in the following format:

https://*<CCP\_IP\_Address>:<Port>*

- b) From the **VSPHERE DATACENTER** drop-down list, choose the datacenter.
- c) From the **BASE VM IMAGE** drop-down list, choose the Cisco Container Platform tenant base VM name.
- d) Click **NEXT**.
- **Step 5** In the **Cluster Configuration** screen, enter the following information:
	- a) In the **CIDR FOR KUBERNETES POD NETWORK** field, **192.168.0.0/16** is displayed as the default pod network CIDR of the Kubernetes cluster for the installer. If the CIDR IPaddresses conflict with the tenant cluster VM network or the vCenter network, you need to set a different value for the CIDR.

This CIDR isthe single large CIDR from which smaller CIDRs are automatically allocated to each node for allocating IP addresses to the pods in the Kubernetes cluster. For more information, refer to [https://kubernetes.io/docs/setup/](https://kubernetes.io/docs/setup/scratch/#network-connectivity) [scratch/#network-connectivity.](https://kubernetes.io/docs/setup/scratch/#network-connectivity)

- b) In the **USERNAME FOR NODE ACCESS**field, enter the username of the user who can ssh into the Cisco Container Platform Control Plane nodes.
- c) In the **SSH PUBLIC KEY FOR INSTALLER NODE ACCESS** field, enter an ssh public key. You can use this key to ssh to the Control Plane nodes.
	- Ensure that you enter the public key in a single line. **Note**
		- You can use the private key to securely connect to the Cisco Container Platform Control Plane VMs through SSH, after installation.
		- If you do not have an SSH key pair, you can generate it using the **ssh-keygen** command.
- d) Click **NEXT**.
- **Step 6** In the **Control Plane Settings** screen, enter the following information:
	- a) In the **CONTROL PLANE NAME** field, enter the name of the Cisco Container Platform cluster.

**Note** You need to enter the same cluster name that you used during installation.

b) From the **CCP LICENSE ENTITLEMENT** drop-down list, choose an entitlement option that indicates the type of Smart Licensing that you want to use.

**Note** The **Partner** option will only be used in conjunction with a **Not for Retail (NFR)** or **Trial** license.

- c) In the **ENTER CURRENT ADMIN PASSPHRASE** field, enter the current passphrase for an **Administrator** user of the Cisco Container Platform Control Plane.
- d) Click **UPGRADE**.

## <span id="page-29-0"></span>**Uninstalling Cisco Container Platform**

Uninstalling Cisco Container Platform removes all containers and services associated with it. You will no longer be able to create or manage tenant clusters on this Cisco Container Platform instance.

**Step 1** Open the Cisco Container Platform web interface, log in to the Control Plane cluster using its VIP address, and then delete all the Kubernetes tenant clusters that belong to the Cisco Container Platform instance.

For more information on deleting Kubernetes clusters, refer to the *Cisco Container Platform User Guide*.

- **Step 2** Follow these steps to delete the Control Plane and installer node VMs:
	- a) In the vSphere web client, right-click the VM, choose **Power** > **Power off**, and then click **Yes** in the confirmation dialog box.
	- b) Right-click each VM and choose **Delete from Disk**.
- **Step 3** Follow these steps to delete the Control Plane cluster data disks:
	- a) In the vSphere web client, choose **Home** > **Storage**.
	- b) From the left pane, choose the datastore that is used to install the Control Plane VMs. This is the same as the datastore to which the installer VM is imported to unless you have changed it in the installer UI.

Ш

- c) If you have installed the Control Plane using the default name, right-click the folder name with the prefix **ccpcontrol** or if you have provided a different name to the Control Plane in the installer UI, right-click the folder with that name.
- d) Choose **Delete File**.

## <span id="page-30-0"></span>**Backing Up and Restoring Cisco Container Platform**

This chapter contains the following topics:

## <span id="page-30-1"></span>**Backing Up Cisco Container Platform**

You can back up the Cisco Container Platform application data that pertains to the following components:

- Application users
- Virtualization providers
- Tenant clusters

The logging or monitoring data from Prometheus, Grafana, and the EFK stack is not included in the backup archive. **Note**

### <span id="page-30-2"></span>**Backing Up Cisco Container Platform v1.5.0+**

- **Step 1** Log in to the console of the master node of Cisco Container Platform Control Plane.
- **Step 2** Run the following command.

/ccp\_related\_files/percona\_backup.sh ./backup.tar

- <span id="page-30-3"></span>**Step 3** Copy the backup.tar backup archive to a secure location.
	- You must ensure that the backup archive is maintained securely as anyone with access to it has administrative capabilities on all tenant clusters. **Note**

### **Backing Up Cisco Container Platform v1.1.0-1.4.x**

**Step 1** Log in to the console of the master node of Cisco Container Platform Control Plane.

**Step 2** Run the following commands.

```
kubectl exec mysql-0 -- mkdir -p /tmp/backup
   kubectl exec -t mysql-0 -- bash -c "rm -Rf /tmp/backup/* && xtrabackup --backup
--target-dir=/tmp/backup -p$(kubectl get secret mysql -o jsonpath='{.data.mysql-root-password}'|base64
-d) --alsologtostderr=true"
   kubectl exec mysql-0 -- tar -cvf /tmp/backup.tar /tmp/backup
   kubectl cp mysql-0:/tmp/backup.tar ./backup.tar
```
- Depending on the memory usage of the database, any of the preceding commands may fail with an **ExitCode:137** error code. It is safe to run these commands multiple times until they succeed. **Note**
- **Step 3** Copy the backup.tar backup archive to a secure location.
	- You must ensure that the backup archive is maintained securely as anyone with access to it has administrative capabilities on all tenant clusters. **Note**

### <span id="page-31-0"></span>**Restoring Cisco Container Platform**

You can restore a valid backup to a new Cisco Container Platform Control Plane that has control over all existing Cisco Container Platform settings and tenant clusters.

Restoring Cisco Container Platform Control Plane data is slightly different from traditional restore methods. The data can be restored into a version of Cisco Container Platform newer than the version from which the backup was made.

For example, you may back up the data from a Cisco Container Platform Control Plane v1.4 installation, and then, as part of a restore or recovery process, restore that data into a new Cisco Container Platform Control Plane v1.5 installation.

You can restore data into any version of Cisco Container Platform v1.5 or later. For example, because upgrades are supported from v1.4 to v1.5, it is possible to restore a v1.4 backup into a new Cisco Container Platform v1.5 install.

- **Step 1** Power off the VMs that belong to the previous Control Plane instance.
- **Step 2** Install a new Cisco Container Platform Control Plane v1.5.0+.
- **Step 3** Copy the backup from the secure location to Control Plane master.

scp ./backup.tar <control plane master>:/tmp/backup.tar

- **Step 4** Log in to the console of the master node of Cisco Container Platform Control Plane.
- **Step 5** Run the following command.

/ccp\_related\_files/percona\_restore.sh /tmp/backup.tar

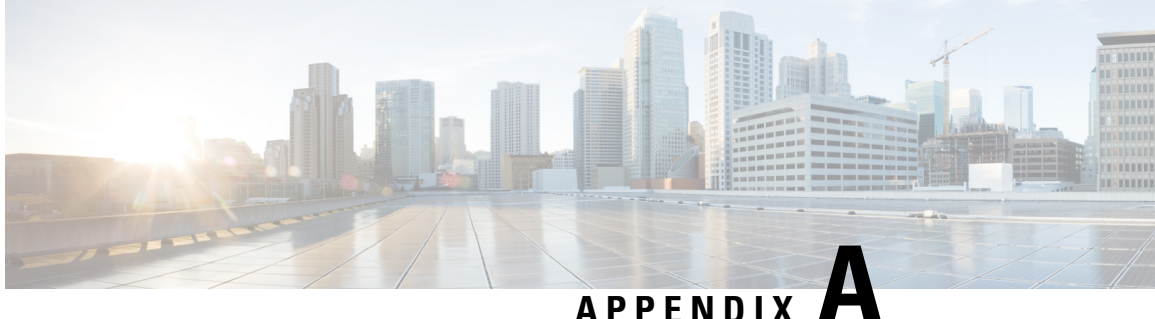

# <span id="page-32-0"></span>**Troubleshooting Cisco Container Platform**

This appendix describes the problems that may occur during the installation and operation of Cisco Container Platform and the possible ways of resolving these problems.

It contains the following topics:

- Unable to Deploy NGINX Ingress [Controller](#page-32-1) Using Helm, on page 29
- Unable to Start NGINX Ingress [Controller](#page-33-0) Pod, on page 30
- Unable to Power on Worker VMs after a [Shutdown,](#page-33-1) on page 30
- [Application](#page-34-0) Pods Crash When Using Contiv CNI in Tenant Clusters, on page 31

## <span id="page-32-1"></span>**Unable to Deploy NGINX Ingress Controller Using Helm**

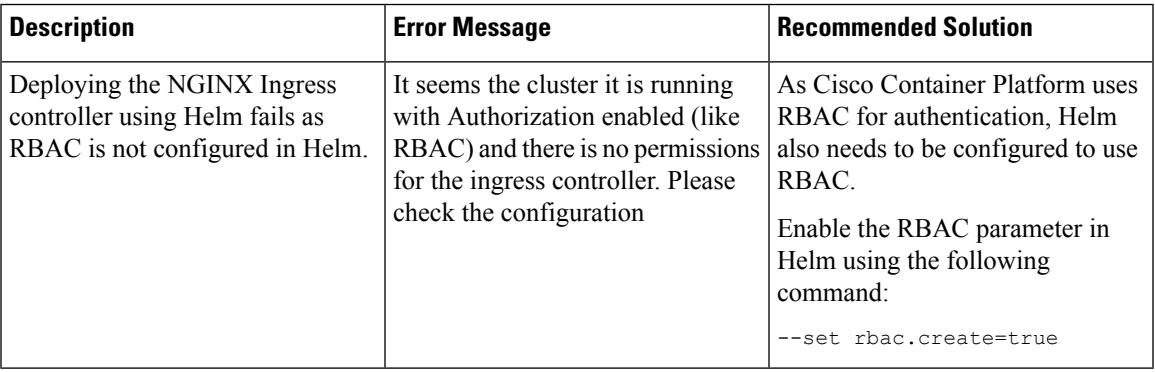

## <span id="page-33-0"></span>**Unable to Start NGINX Ingress Controller Pod**

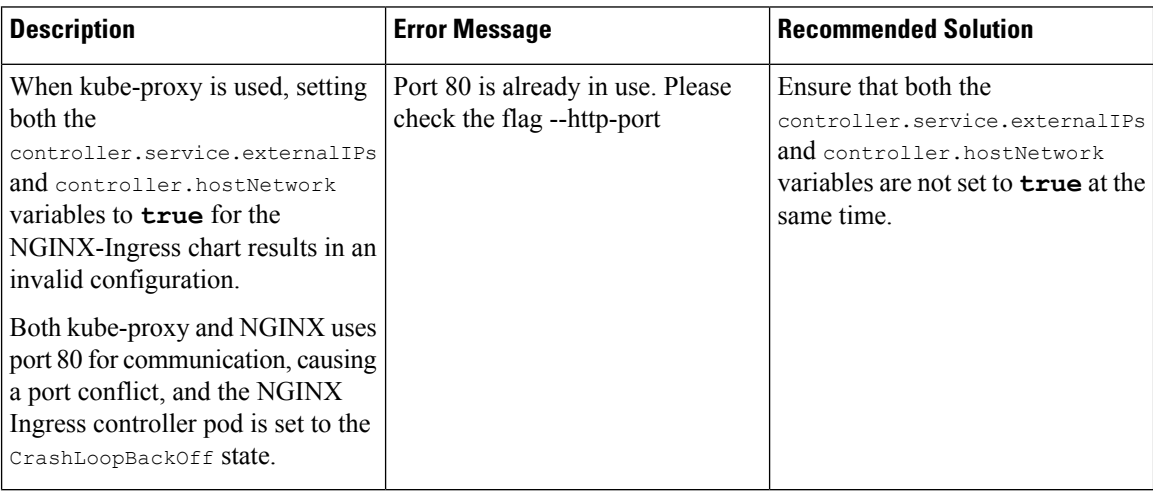

## <span id="page-33-1"></span>**Unable to Power on Worker VMs after a Shutdown**

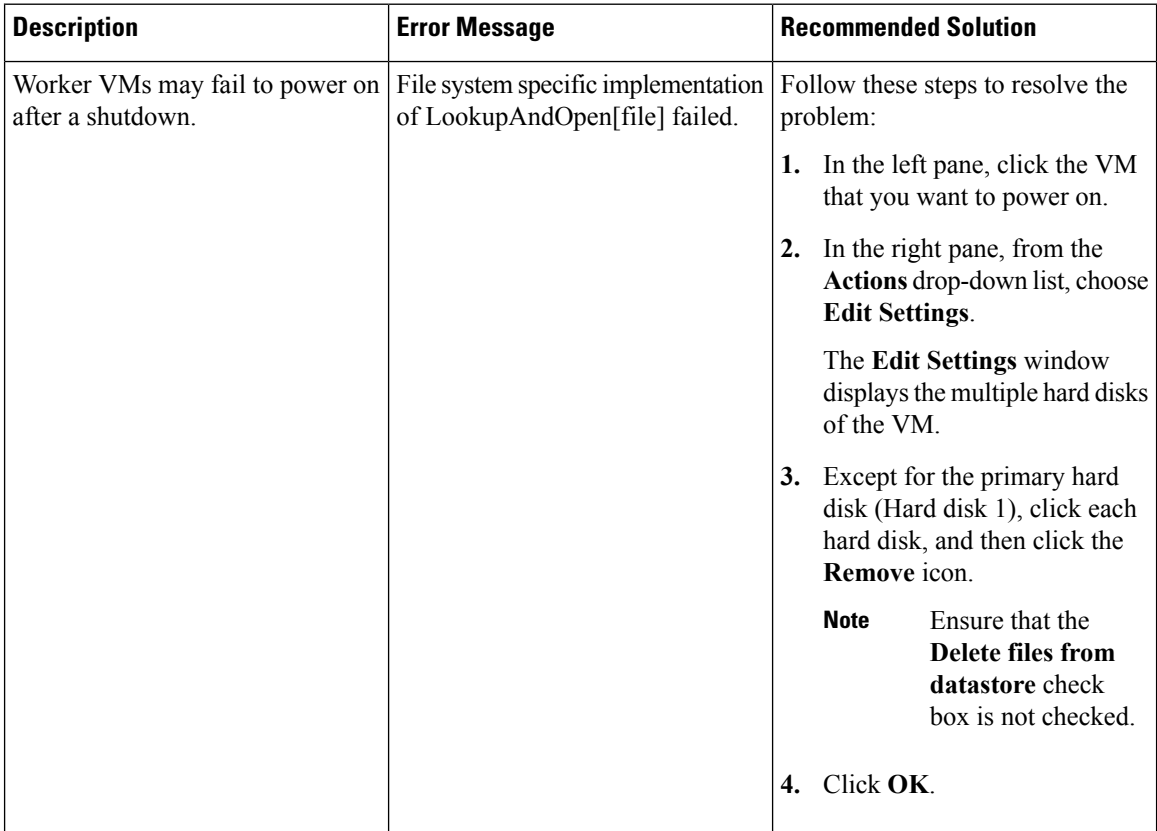

Ш

## <span id="page-34-0"></span>**Application Pods Crash When Using Contiv CNI in Tenant Clusters**

When you use Contiv as the CNI for a tenant cluster, you need to ensure that the application pods that need HugePages must have the following section in the pod manifest. Otherwise, the pods may crash.

```
resources:
  limits:
    hugepages-2Mi: 512Mi
    memory: 512Mi
```
The preceeding section in the pod manifest limits 512 MB in memory for HugePages for the pod. It allocates 256 HugePages, with each HugePage having 2MB size.

HugePages are allocated to the pods only if you have enabled HugePages on the host. Otherwise, the HugePage allocation in the pod manifest is ignored by Kubernetes. The following table shows the Cisco Container Platform CNIs that use HugePages.

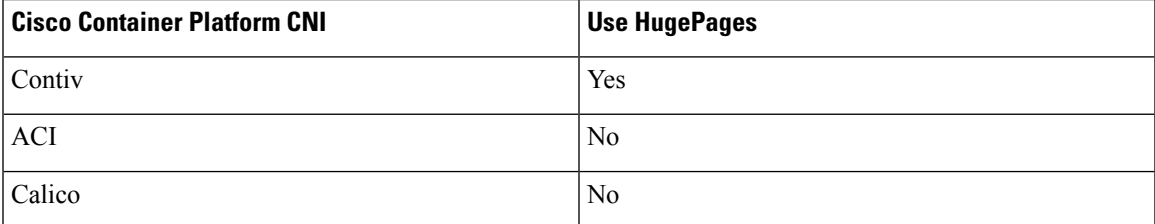

### <span id="page-34-1"></span>**Example of Allocating HugePages for Applications**

**Step 1** Check the total and free HugePages on the worker nodes. Each HugePage is 2048 KB in size.

```
$ grep -i huge /proc/meminfo
AnonHugePages: 0 kB
ShmemHugePages: 0 kB
HugePages_Total: 1024
HugePages_Free: 972
HugePages_Rsvd: 0
HugePages_Surp: 0
Hugepagesize: 2048 kB
$ sudo sysctl -a | grep -i huge
vm.hugepages treat as movable = 0
vm.hugetlb_shm_group = 0
vm.nr_hugepages = 1024
vm.nr_hugepages_mempolicy = 1024
vm.nr overcommit hugepages = 0
```
**Step 2** If the host has less HugePages, increase the HugePages allocation.

sudo su echo 2048 > /proc/sys/vm/nr\_hugepages

# Check the increased number of HugePages cat /proc/sys/vm/nr\_hugepages grep -i huge /proc/meminfo sudo sysctl -a | grep -i huge

- **Note** You need to perform these steps on all the hosts.
- **Step 3** Create the bookinfo.yaml file that allocates HugePages to the reviews-v1 pod.

```
apiVersion: extensions/v1beta1
         kind: Deployment
         metadata:
         name: reviews-v1
         spec:
         template:
            metadata:
             labels:
                app: reviews
                version: v1
             spec:
             containers:
             - name: reviews
                image: istio/examples-bookinfo-reviews-v1:1.5.0
                imagePullPolicy: IfNotPresent
                resources:
                limits:
                    hugepages-2Mi: 512Mi
                    memory: 512Mi
                ports:
                - containerPort: 9080
Step 4 Deploy bookinfo.yaml and check usage of HugePages.
         $ kubectl create -f istio-$ISTIO_VERSION/samples/bookinfo/kube/bookinfo.yaml
         deployment.extensions "reviews-v1" created
         $ kubectl get pods | grep reviews
         reviews-v1-6f56455f68-t6phs 1/1 Running 0 3m
         # Check usage of HugePages by the pods
         $ kubectl describe pod reviews-v1-6f56455f68-t6phs | grep -i '^Name:\|Image:\|huge\|mem'
         Name: reviews-v1-6f56455f68-t6phs
             Image: istio/examples-bookinfo-reviews-v1:1.5.0
            hugepages-2Mi: 512Mi
            memory: 512Mi
            hugepages-2Mi: 512Mi
            memory: 512Mi
         # Check usage of HugePages on each host
         $ grep -i huge /proc/meminfo
         AnonHugePages: 0 kB
         ShmemHugePages: 0 kB<br>HugePages Total: 1024
         HugePages Total:
         HugePages_Free: 972
         HugePages Rsvd: 0
         HugePages Surp: 0
         Hugepagesize: 2048 kB
         $ sudo sysctl -a | grep -i huge
         vm.hugepages treat as movable = 0
         vm.hugetlb_shm_group = 0
         vm.nr_hugepages = 1024
         vm.nr hugepages mempolicy = 1024
         vm.nr overcommit hugepages = 0
```
**Step 5** Check the decrease of the  $\mu$ <sub>HugePages</sub>  $\mu$  Free field in the output when the reviews-v1 pod is using HugePages.

grep -i huge /proc/meminfo

I

I

ı

<span id="page-38-1"></span>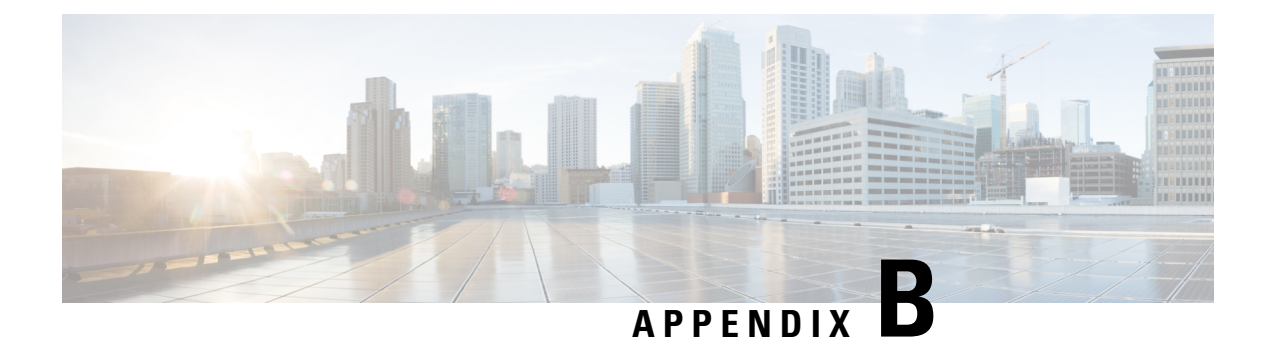

# <span id="page-38-0"></span>**Version Mapping Table**

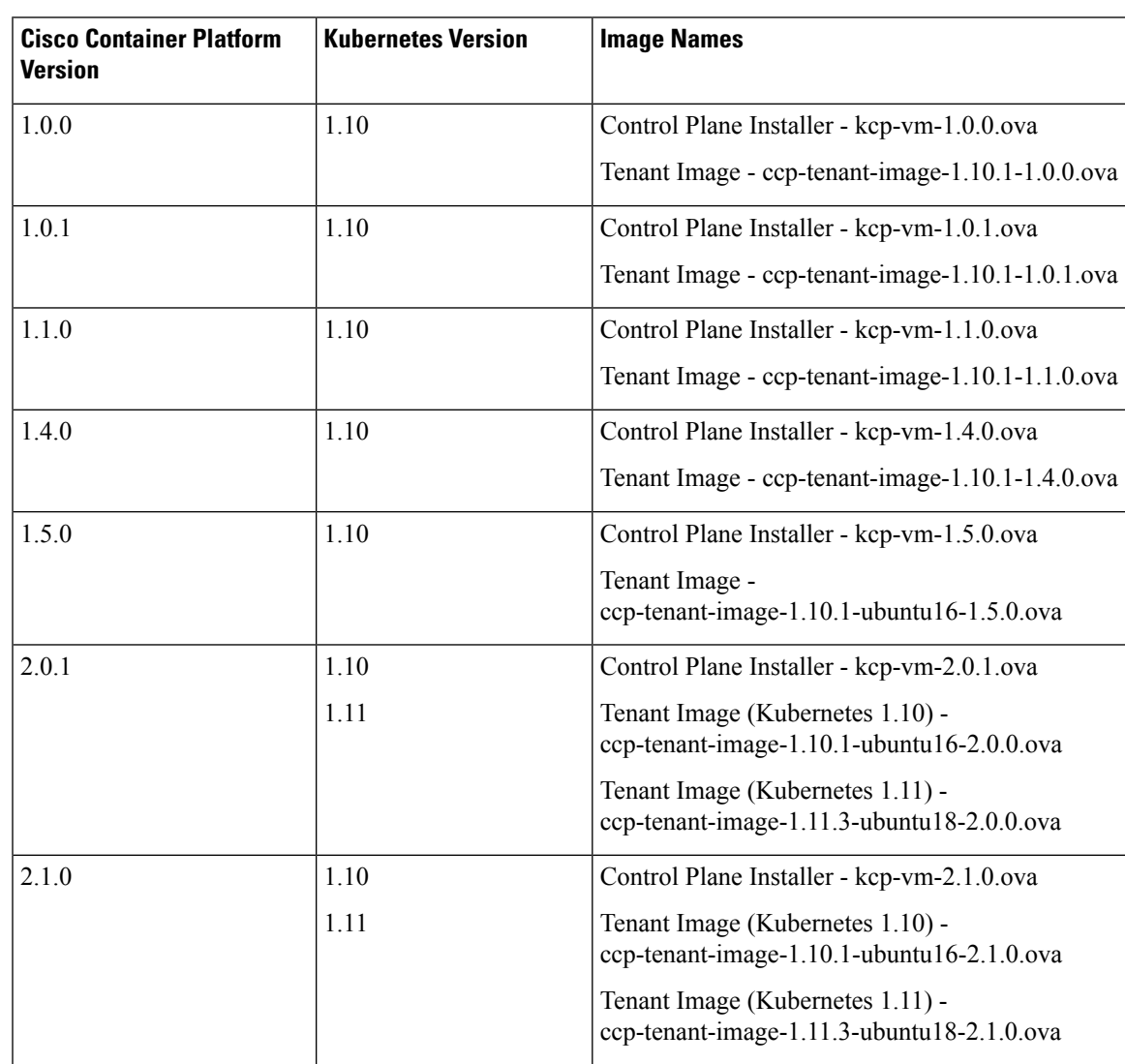

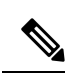

**Note** We recommend that you use the latest Kubernetes version ova for the installation.